Dokumentation der ALKIS-WebGIS-Komponenten

# **' N a v i g a t i o n ' u n d ' B u c h a u s k u n f t ' a u f B a s i s d e s K o n v e r t e r s P o s t N A S**

Installation und Konfiguration

Bedienung

Autor:

Frank Jäger, Kommunales Rechenzentrum Minden-Ravensberg/Lippe.

#### **Version**

- 06.06.2011 PostNAS 0.5 Autor: Frank Jäger, Kommunales Rechenzentrum Minden-Ravensberg/Lippe.
- 28.07.2011 Anpassung PostNAS 0.6 Dokumentation noch unvollständig.
- 24.10.2011 einige kleine Korrekturen
- 08.11.2011 Neu: Flurstücks-Historie

# **Inhaltsverzeichnis**

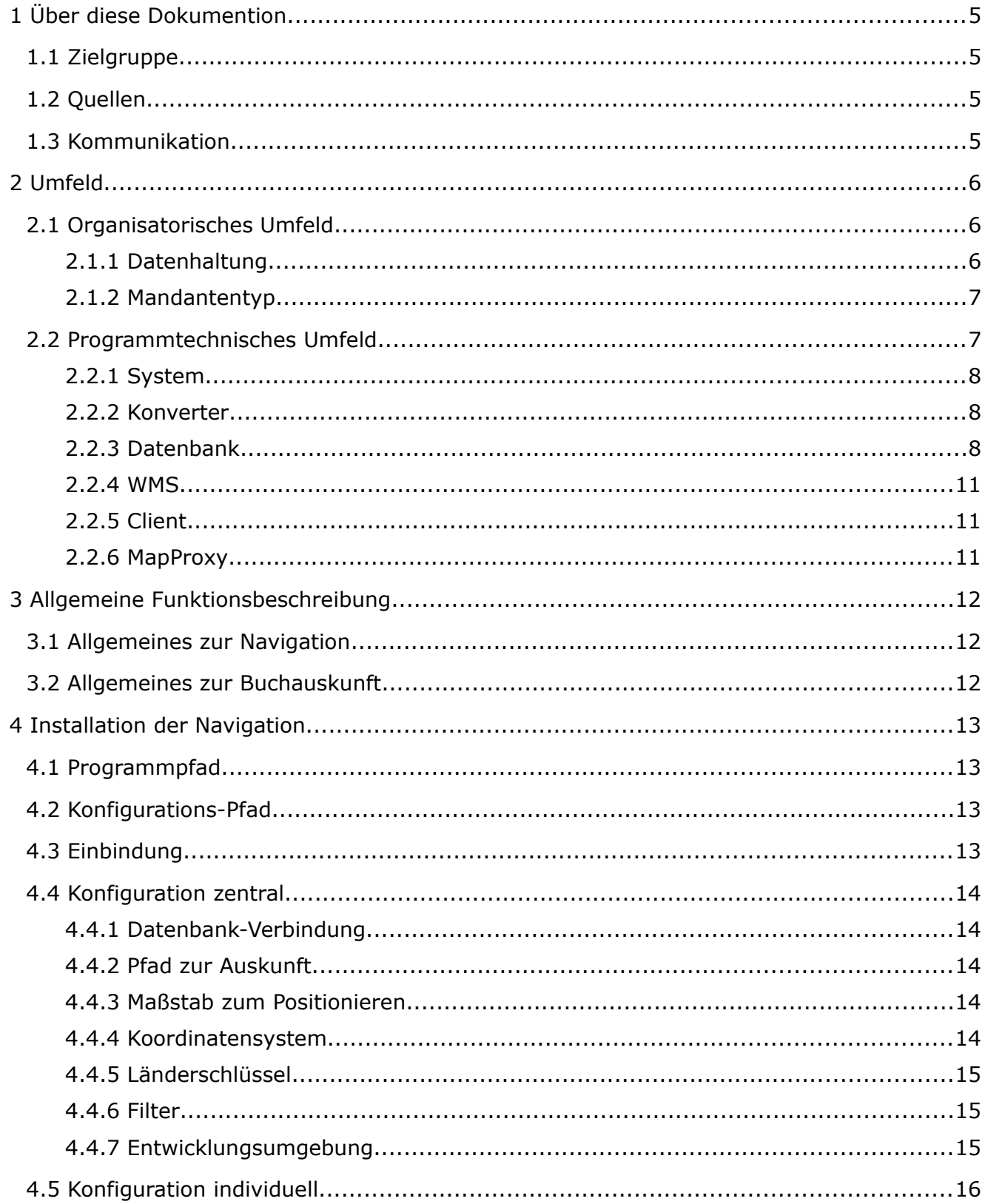

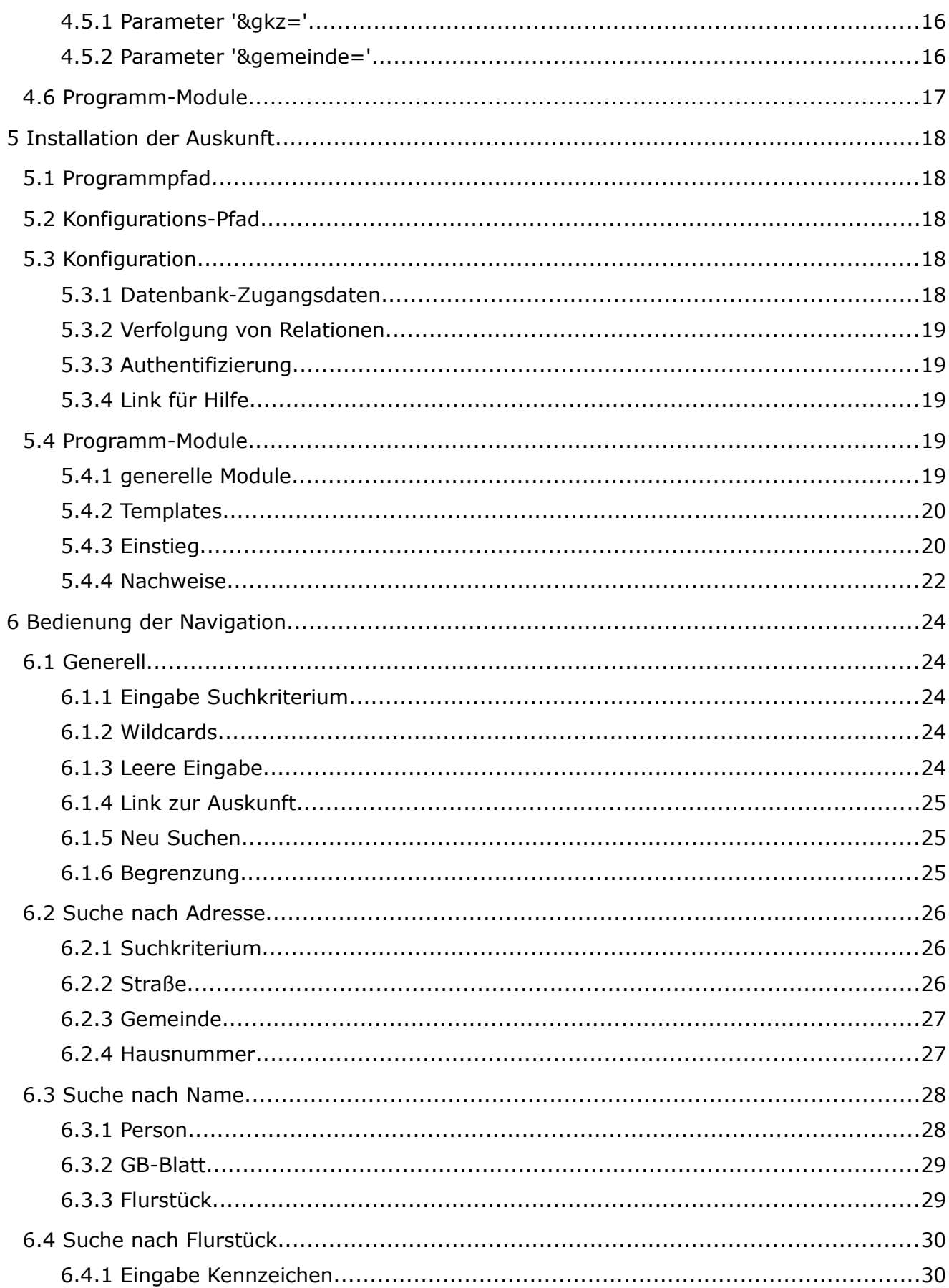

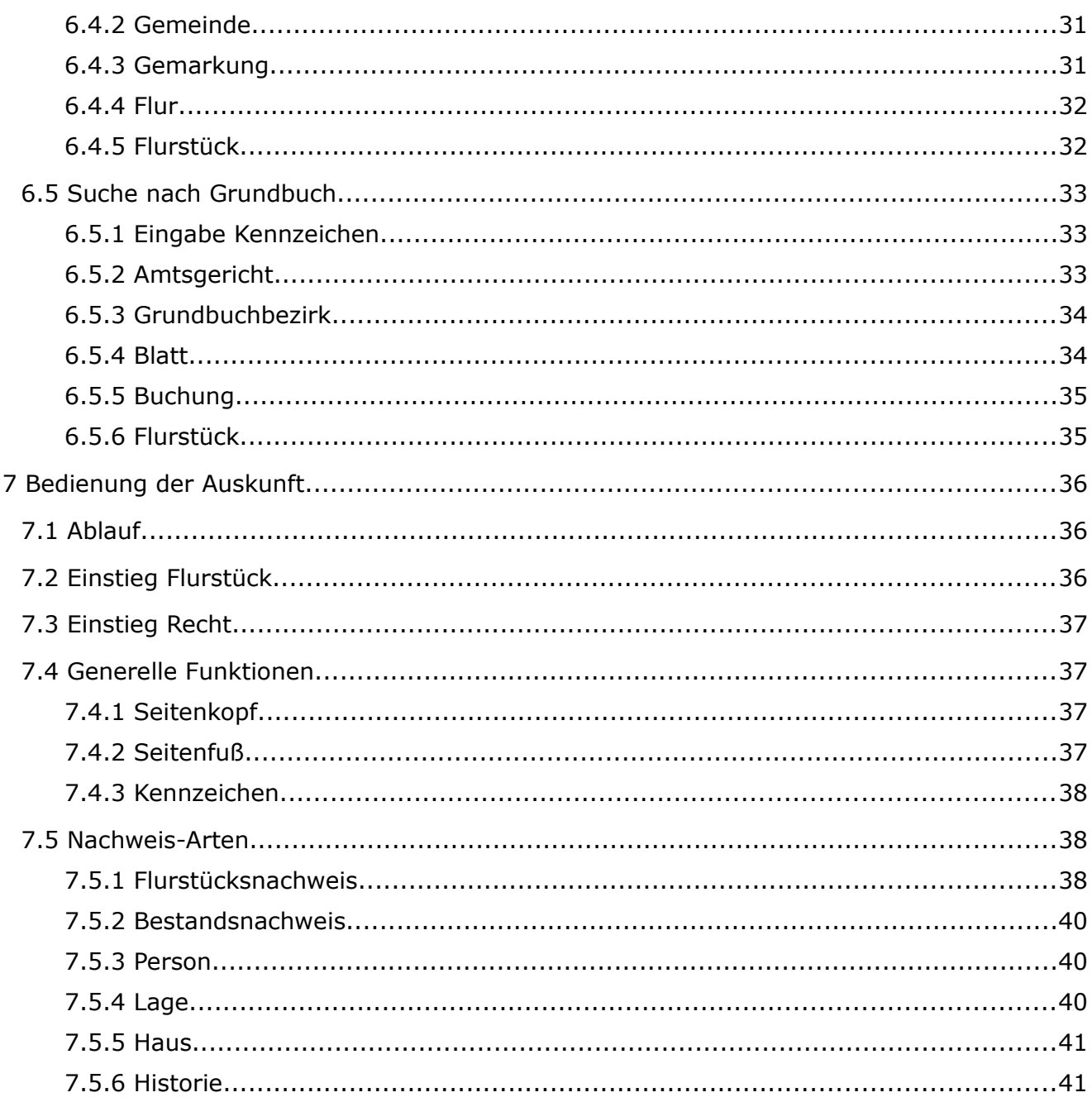

# **1 Über diese Dokumention**

## *1.1 Zielgruppe*

Diese Dokumentation richtet sich zunächst an Administratoren, die die beschriebenen Komponenten installieren und einrichten möchten.

Hier wird auch die *Bedienung* der Programme beschrieben. Man muss das ja beherrschen um seine Kunden einzuweisen. Diese Teile könnten später für die Zielgruppe der reinen Anwender ausgekoppelt werden bzw. könnten in geeigneter Form (html, cms) neu geschrieben werden.

## *1.2 Quellen*

Den Quellcode der hier beschriebenen Programme findet man in: [http://trac.wheregroup.com/PostNAS/browser/trunk.](http://trac.wheregroup.com/PostNAS/browser/trunk)

Die Ordnerstruktur im SVN entspricht der empfohlenen Ordnerstruktur in einem Linux-System. Diese Struktur einzuhalten erspart Anpassungen an Konfigurationen oder sogar Programmen.

Die Auskunft-Programme liegen im Zweig [/var/www/info/alkis.](http://trac.wheregroup.com/PostNAS/browser/trunk/var/www/info/alkis) Dazu gehört die Konfiguration in [/data/conf.](http://trac.wheregroup.com/PostNAS/browser/trunk/data/conf)

Die Templates zum Aufruf der Auskunft aus einer WMS-FeatureInfo liegen unter [/data/umn/templates.](http://trac.wheregroup.com/PostNAS/browser/trunk/data/umn/templates)

Die Mapfiles (für den umn-Mapserver), zum Aufruf der FeatureInfo liegen unter [/data/wms/alkis.](http://trac.wheregroup.com/PostNAS/browser/trunk/data/wms/alkis)

Die Navigation liegt unter /data/mapbender/http/nay. Sie ist in die Ordnerstruktur des Clients Mapbender eingefügt.

Dazu gehört die Konfiguration in [/data/mapbender/conf.](http://trac.wheregroup.com/PostNAS/browser/trunk/data/mapbender/conf)

## *1.3 Kommunikation*

Für Fragen und Anregungen zum Konverter PostNAS und somit auch der angebundenen Komponenten dient die OSGEO-Mailingliste für PostNAS:

[lists.osgeo.org/mailman/listinfo/nas.](http://lists.osgeo.org/mailman/listinfo/nas)

# **2 Umfeld**

Der Entwurf der Programme bezüglich Konfigurierbarkeit und Bedienung richtet sich nach den Anforderungen in einer Rechenzentrums-Umgebung in der mehrere Kunden die Anwendungen nutzen. Die Kunden sind Kommunalverwaltungen aber keine Katasterämter. Die meisten Kunden bekommen vom Katasteramt NAS<sup>[1](#page-5-0)</sup>-Daten aus einem NBA<sup>[2](#page-5-1)</sup>-Verfahren, die in einer kundenspezifischen Datenbank gespeichert werden.

Die Programme sind zunächst für den Eigenbedarf entstanden. Es mussten entsprechende Programme für die Altverfahren *ALB* und *ALK* abgelöst werden. Die Programme werden aber als freie Software zur Verfügung gestellt in der Hoffnung, dass durch die Nutzung in einer breiteren Community eine Verbesserung und Weiterentwicklung stattfindet.

Die Entwicklung erfolgte in unten beschriebenen Software-Umgebung. Wahrscheinlich sind die Programme aber auch im Zusammenspiel mit anderen GIS-Komponenten einsetzbar bzw. leicht daran anzupassen. Der Autor und die Community freuen sich über entsprechende Berichte.

## *2.1 Organisatorisches Umfeld*

## **2.1.1 Datenhaltung**

#### 1, 2, 3 ...

Die *primäre Datenhaltung* für das Verfahren ALKIS erfolgt im Katasteramt in Fachverfahren von zertifizierten Herstellern.

Die Hersteller bieten auch Programme für die '*amtliche*' Auskunft dazu an, welche die vom Land definierten 'ALKIS-Produkte' liefern können. Für diese Auskunft wird oft schon ein *sekundärer Datenbestand* aufgebaut, der tagesaktuell durch ein NBA-Verfahren aktualisiert wird.

Der Grund für die Spiegelung der Daten ist einerseits die Verbesserung der Geschwindigkeit (keine konkurrierenden Datenbank-Zugriff). Aber die Einschränkung auf die Tagesaktualität ist dabei durchaus erwünscht. Die primäre Datenhaltung wird ständig fortgeführt wodurch sich das Buchwerk im Laufe des Tages ändert. Für das Kartenwerk werden in nächtlichen Programmläufen jeweils die Kacheln generiert, die sich im Laufe eines Tages geändert haben. Durch die Tagesaktualität der sekundären Datenhaltung sind Buchwerk und Kartenwerk synchron.

Gegenstand dieser Dokumentation ist ein weiterer Datenbestand, somit die *tertiäre* Datenhaltung. Der Schwerpunkt liegt dabei auf Geschwindigkeit, einfacher Bedienung und einer möglichst großen Kompatibilität zu FOSSGIS, um OGC-konforme Dienste anbieten zu können. Derzeit gibt es keine Bestrebungen, daraus eine Auskunft von amtlicher Qualität zu erzeugen. Daher ist eine Aktualisierungsperiode von einer Woche oder einem Monat akzeptabel.

<span id="page-5-0"></span><sup>1</sup> NAS = Normbasierte Austausch-Schnittstelle, ein XML-Format für den Datenaustausch im Verfahren ALKIS.

<span id="page-5-1"></span><sup>2</sup> NBA = Nutzerbezogene Bestandsdaten-Aktualisierung. Es wird im abgebenden System ein Bezieher definiert der zunächst alle Daten seines Bereiches bekommt. Danach periodisch nur noch die Differenzdaten, die er benötigt um einen Sekundärbestand zu aktualisieren.

## **2.1.2 Mandantentyp**

### *2.1.2.1 Mandant Bezieher*

Erste Versionen der Programme gingen davon aus, dass der Mandant (eine Stadt oder Gemeinde) vom Katasteramt über das NBA-Verfahren einen Datenauszug bekommt, der seinem Zuständigkeitsgebiet entspricht. Über PostNAS wird damit eine *eigene Datenbank* geladen. Der Mandant darf also auf alle Fälle in *seiner* Datenbank zugreifen, ein Filtern ist nicht notwendig.

Später wurden die Programme erweitert auf die verschiedene Mandantentypen. Diese Änderungen sind aber noch nicht durchgängig umgesetzt.

### *2.1.2.2 Mandant Stadt*

Eine Stadt oder Gemeinde darf aber nicht auf Flurstücke in anderen Stadtgebieten zugreifen. Über *einen* Gemeindeschlüssel (Einzelwert) wird ein Filter eingerichtet.

Der Typ *Stadt* ersetzt den Typ *Bezieher*, d.h. auch wenn nur Daten in der Datenbank sind, auf die der Anwender zugreifen darf, sollte der Parameter '&gemeinde=' gesetzt werden um die Darstellung zu steuern.

#### *2.1.2.3 Mandant Verband*

Die Datenbank ist geladen mit den ALKIS-Daten eines ganzen Kreisgebietes. Ein Wasserverband (oder ähnliches) darf auf *mehrere* Stadtgebiete innerhalb der kreisweiten Datenbank zugreifen, aber nicht auf alle. Die Berechtigung erfolgt über *eine Liste* von Gemeindeschlüsseln.

Die Navigations-Programme filtern derzeit auf den oberen Ebenen nach den Gemeindeschlüsseln. Es werden dem Anwender z.B. nur Gemarkungen aus dem Zuständigkeitsgebiet für die weitere Auswahl angeboten. Ein Zugriff auf exterritoriale Flurstücke durch direkte Eingabe von Schlüsseln wird noch nicht sicher verhindert.

### *2.1.2.4 Mandant Kreis*

Die Datenbank ist geladen mit den ALKIS-Daten eines ganzen Kreisgebietes. Der Mandant darf auf alle Daten darin zugreifen, der Parameter '&gemeinde=' bleibt *leer*.

Dies wird bei der Darstellung behandelt wie der Typ Verband, z.B. wird bei Straßen der Gemeindename dahinter angezeigt. Da nicht gefiltert wird, könnten mehrere Gemeinden vorkommen. Es wird nicht geprüft, ob wirklich mehrere Gemeinden in der Datenbank geladen sind.

## *2.2 Programmtechnisches Umfeld*

Die Programme wurden entwickelt und getestet auf einem Server, der ausschließlich aus  $FOS(GIS)<sup>3</sup>$  $FOS(GIS)<sup>3</sup>$  $FOS(GIS)<sup>3</sup>$  aufgebaut wurde.

<span id="page-6-0"></span><sup>3</sup> Freie und Open-Source-Software (für Geo-Informations-Systeme)

### **2.2.1 System**

- Debian GNU/Linux, Version 5 'Lenny'
- Apache Webserver, Version 2.2 (apache2 )
- PHP 5 (php5, libapache2-mod-php5)
- PostgreSQL module for php5 (php5-pgsql)

### **2.2.2 Konverter**

Die Konvertierung der NAS-Daten erfolgt über den Konverter PostNAS, der seit einiger Zeit Bestandteil des Projektes GDAL/OGR geworden ist. Informationen über das Teilprojekt PostNAS findet man auf den Projektseiten [PostNAS.org.](http://postnas.org/)

Parameter zum Aufruf des Konverters 'ogr2ogr' findet man auch in den Scripten zum Aufruf des Konverters in SVN-Zweig [/data/konvert/postnas\\_0.5](http://trac.wheregroup.com/PostNAS/browser/trunk/data/konvert/postnas_0.5) bzw. [/data/konvert/postnas\\_0.6](http://trac.wheregroup.com/PostNAS/browser/trunk/data/konvert/postnas_0.6) .

Aktuell werden die PostNAS-Version 0.5 oder 0.6 verwendet.

PostNAS 0.5 ist in der installierbaren GDAL-Version 1.8.1 enthalten.

PostNAS 0.6 kann durch Compilation von GDAL aus den Quellen erzeugt werden, aktuelle GDAL-Version ist '1.9dev'. Die verwendete Konverter-Version muss durch die Konfiguration (Paramerer \$dbvers) benannt werden.

### **2.2.3 Datenbank**

Als Datenbank-Software wird PostgreSQL 8.3 mit der Spatial-Erweiterung PostGIS 1.3 verwendet.

Die Datenbank für die ALKIS-Daten wird mit einem SQL-Schema vorbereitet, das ebenfalls aus dem o.g. SVN entnommen werden kann. Wenn man nicht das Schema verwendet, richtet PostNAS eigene Strukturen ein, die nicht optimal sind, z.B. zu kleine Feldlängen, daher wird die Verwendung des Schemas empfohlen.

Die von PostNAS geschaffene Struktur ist ein einfaches Abbild der NAS/XML-Datenstruktur. Diese ist für die Nutzung in einem Auskunftprogramm nicht optimal. Einige SQL-Scripte definieren zusätzliche Tabellen und aktualisieren diese nach jeder Datenbank-Aktualisierung.

Im SVN von PostNAS findet man folgende SQL-Dateien, die für die Nutzung von Navigation und Auskunft zwingend benötigt werden.

#### <span id="page-7-0"></span> *2.2.3.1 Schlüsseltabellen*

#### **2.2.3.1.1 Scripte**

Script 'alkis\_PostNAS\_0.5\_keytables.sql' Script 'alkis\_PostNAS\_0.6\_keytables.sql'

> Statisches Laden der unten aufgeführten Tabellen. Das Script einmalig ausführen nach dem Anlegen der Datenbank.

Die Scripte 'alkis\_reference\_tables\_\*.sql' von der WhereGroup laden weitere Schlüsseltabellen. Diese werden von der Auskunft derzeit *nicht* benötigt.

#### **2.2.3.1.2 Tabellen**

Folgende Schlüsseltabellen mit dem Namens-Muster '[ax\_alkis-Tabelle]\_[Feldname]' werden derzeit in der Auskunft verwendet:

- 'ax\_gebaeude\_bauweise'
- 'ax\_Gebaeude\_Funktion'
- 'ax\_BuchungsStelle\_BuchungsArt'
- 'ax\_BauRaumOderBodenOrdnungsRecht\_ArtDerFestlegung'

#### **2.2.3.1.3 Functions**

Im Auskunft-Modul 'alkisfkt.php' sind einige Functions enthalten, die Entschlüsselungen (kurze Listen) liefern. Um diese Functions zu ersetzen müssten die dort definierten Werte in der Datenbank angelegt werden. Was ist optimaler? Benötigt werden folgende Felder:

- ax Person.Anrede
- ax Namensnummer.artDerRechtsgemeinschaft
- ax\_Namensnummer.EigentuemerArt
- ax\_BuchungsBlatt.Blattart
- ax\_DienstStelle.Stellenart

#### *2.2.3.2 Bezirke*

Kreis, Gemeinde, Gemarkung.

Für die stufenweise Auswahl und für die Regelung der Zugriffsberechtigung (siehe Mandantentyp) braucht man die Information, in welcher Gemeinde eine Gemarkung liegt. Die ALKIS-Tabellen 'ax\_gemeinde' und 'ax\_gemarkung' haben aber erstaunlicherweise keine Beziehung zueinander.

Nur über die Auswertung der Flurstücke kann man die Zuordnung Gemarkung zu Gemeinde ermitteln. Da nicht während der Auskunft ständig sämtliche Flurstücke durchsucht werden können, muss diese aggregierte Information nach dem Laden zwischengespeichert werden.

#### **2.2.3.2.1 Scripte**

Script 'alkis\_gemeinden\_definition.sql'

Anlegen der Tabelle 'gemeinde\_gemarkung' nach dem Anlegen der Datenbank.

Script 'alkis\_gemeinden\_laden.sql'

Leeren und neu befüllen der Tabelle 'gemeinde\_gemarkung'. Nach jeder Fortführung der Datenbank ausführen. Daten aus der Flurstückstabelle werden aggregiert. Die Namen der Bezirke werden aus anderen Tabellen dazu kopiert.

#### **2.2.3.2.2 Tabellen**

Tabelle 'gemeinde\_gemarkung'

Tabelle der Gemarkungen für die Optimierung der stufenweisen Auswahl. Die Tabelle enthält die Zugehörigkeit einer Gemarkung zu Gemeinde, Kreis und Regierungsbezirk. Die hinzugefügten Namen der Bezirke sind zwar Redundant, optimieren aber die Geschwindigkeit der Auskunft, weil auf SQL-JOINs von Tabellen verzichtet werden kann.

#### *2.2.3.3 Nutzungsarten*

In ALKIS ist jede Nutzungsart eine eigene Objektklasse mit eigenem Attributen in einer eigene Datenbanktabelle. Insgesamt gibt es 26 Tabellen, von denen allerdings einige nur regionale Bedeutung haben (Meer, Bergbau, …).

Die Nutzungsart ist – anders als in ALB und ALK – nicht mehr Teil eines Flurstücks und daher nicht mehr mit dem Flurstück verknüpft. Um die Frage zu beantworten "Wie wird dieses Flurstück genutzt" (z.B. im Flurstücksnachweis) muss die Geometrie des Flurstücks mit den Geometrien von 26 Tabellen verschnitten werden, die sich potentiell mit dem Flurstück überlappen können. Dies würde ein Auskunftprogramm aufwändig und langsam machen. Die Auskunft verwendet daher eine *zusammen gefasste* Nutzungsarten-Tabelle

#### **2.2.3.3.1 Scripte**

Script 'alkis\_nutzungsart\_definition.sql'

Anlegen der Tabellen beim Anlegen der Datenbank

Script 'alkis\_nutzungsart\_metadaten.sql'

Statische Inhalte von 'nutzung\_meta' und 'nutzung\_class' laden. Einmal nach dem Anlegen der Datenbank ausführen.

Script 'alkis\_nutzungsart\_laden.sql'

Leeren und neu Laden der Tabelle 'nutzung' aus 26 Einzeltabellen. Läuft nach jeder Fortführung.

#### **2.2.3.3.2 Tabellen**

Tabelle 'nutzung\_meta'

Informationen darüber, welche Attribute der 26 Originaltabellen in die standardisierten Felder der zusammen gefassten Auskunft-Tabelle 'nutzung' übernommen wurden.

Tabelle 'nutzung\_class'

Entschlüsselungstabelle. Texte zu den in ALKIS verwendeten Schlüsseln der Nutzungsarten-Attribute. Die Texte wurde den ALKIS-Dokumentation entnommen.

#### Tabelle 'nutzung'

Zusammenfassung der Nutzungsarten aus den 26 Originaltabellen in einer Tabelle. Über das Geometriefeld dieser Tabelle kann mit einer Verschneidung festgestellt werden, welche Nutzungsarten auf eine Fläche entfallen.

Die individuellen Attribute der 26 Nutzungsarten werden zu standardisierten Attributen zusammen gefasst. Es waren nicht alle Attribute aller Originaltabellen verwendet.

Für eine vollständige Auskunft müsste also auf die Originale zurück gegriffen werden.

Derzeit sind jedoch in den aus ALK- und ALB konvertieren Datenbeständen die meisten der Attribute sowieso noch leer. Es bleibt abzuwarten, ob die ALKIS-Datenstruktur wirklich bis in die Tiefe mit detaillierten Werten gefüllt wird.

#### *2.2.3.4 Geometrie*

Die Geometrie von ALKIS basiert – wie schon zuvor die Geometrie von ALK – nicht auf einem OGC-konformen Datenmodell. Wird z.B. eine Garage auf eine Flurstücksgrenze gesetzt, dann '*zerschlagen*' die Eckpunkte der Garage die gerade Grenze des Flurstücks in mehrere Teilstücke obwohl die Garage zu einem anderen Layer gehört. Für die Geometrie des Flurstücks sind dies *unnötige* Zwischenpunkte.

#### **2.2.3.4.1 Scripte**

Script 'alkis\_geom\_simlyfy.sql'

Optimierung der Geometrie in zahlreichen Tabellen mit der PostGIS-Funktion 'st\_simplify' und einer Toleranz von 0.001 (ein Millimeter). Diese Optimierung soll die Geometrien für die schnellere Darstellung im WMS (Karte) vereinfachen. Die Toleranz liegt weit unterhalb der Darstellungsgenauigkeit der Karte. Trotzdem reduziert sich die Anzahl der Zwischenpunkte erheblich (siehe 'alkis\_test\_symplify.sql').

Im Zusammenspiel mit der Auskunft bringt dies aber ein kleines Problem: Für die Feststellung welche Gebäude auf einem Flurstück stehen oder welche Nutzungsarten auf ein Flurstück entfallen müssen die Geometrien miteinander verschnitten werden. Wenn die Geometrien, die zuvor numerisch identisch waren, unterschiedlich vereinfacht werden (Rundungsfehler), wird der Grenzbereich etwas *unscharf*.

Die Verschneidung liefert auch Objekte, die sich mit ihrer Außengrenze berühren, aber keine gemeinsame Fläche haben (Schnittfläche = 0). Nach der Vereinfachung muss diese '0' durch einen Toleranzwert ersetzt werden um die Effekte der Rundungsfehler beim Vereinfachen zu unterdrücken.

Wenn die Datenbank mehr für die Buchauskunft als für die Kartendarstellung verwendet wird, sollte das Script zum Vereinfachen nicht benutzt werden. In der Praxis müssen der Grenzwert der Vereinfachung und der Toleranzwert bei der Verschneidung noch optimiert abgestimmt werden.

### **2.2.4 WMS**

Der Aufruf der Auskunft erfolgt auch über eine FeatureInfo aus einem WMS. Mapfiles und Templates wurden entwickelt unter [Mapserver](http://mapserver.org/) 5.6.5.

### **2.2.5 Client**

Die Navigation wurde getestet mit den [Mapbender-](http://www.mapbender.org/)Versionen 2.5.2 und 2.7.1.

### <span id="page-10-1"></span> **2.2.6 MapProxy**

Wenn für den WMS der [MapProxy](http://mapproxy.org/)<sup>[4](#page-10-0)</sup> zwischengeschaltet ist, sollten die Maßstäbe zur Positionierung der Karte mit den Maßstäben synchronisiert werden, in denen der MapProxy die Kacheln ablegt. Wenn die Bilder aus dem Cache direkt verwendet werden können, ist das Kartenbild am besten und es entsteht der geringste Aufwand.

<span id="page-10-0"></span><sup>4</sup> http://mapproxy.org

# **3 Allgemeine Funktionsbeschreibung**

Die hier beschriebenen Teile '*Navigation*' und '*Auskunft* aus dem Liegenschafts-Buchwerk', sowie die damit verbundene Kartendarstellung aus ALKIS über einen WMS<sup>[5](#page-11-0)</sup> sind eine einfache und performante Möglichkeit der Auskunft in einem Web-GIS mit freier Software.

Dies ist aber keine vollständige oder gar amtliche Darstellung der Inhalte von ALKIS. Somit ist dies eine Ergänzung zu, aber kein Ersatz für die ALKIS-Produkte, die nach Vorgaben der Vermessungsverwaltungen erzeugt werden.

## *3.1 Allgemeines zur Navigation*

Die Navigation stellt mehrere Suchmethoden zur Verfügung, um mit Schlüsseln oder Namen ein Grundbuch oder Flurstück zu finden.

Adresse,

Suche über die Lagebezeichnung des Flurstücks bestehend aus Straße und Hausnummer.

• Name

Über den Eigentümer des Grundbuchs werden die darauf gebuchten Flurstücke gefunden.

- Flurstück Suche über den Katasterschlüssel in den Stufen Gemeinde, Gemarkung, Flur, Flurstücksnummer.
- **Grundbuch** über die Kennung des Grundbuches bestehend aus Amtsgericht, Grundbuchbezirk, Blatt-Nummer und Buchung werden die darauf gebuchten Flurstücke gefunden.

Die Suche erfolgt in mehren Schritten wobei jeweils für den nächsten Suchschritt eine Auswahl zum Anklicken bereit gestellt wird.

Als Ergebnis kann das Kartenfenster des WMS-Clients Mapbender positioniert werden, in den die Navigation integriert ist. Von einigen Objekten kann auch direkt von der Navigation in die Auskunft verlinkt werden.

## *3.2 Allgemeines zur Buchauskunft*

Die ALKIS-Buchauskunft ist eine Auskunft mit einer HTML-Oberfläche, die Daten aus dem Buchwerks-Teil von ALKIS textlich und tabellarisch darstellt. Diese Auskunft zeigt Daten aus ALKIS, die nicht im WMS angezeigt werden können. Die Auskunft besteht aus Modulen, die jeweils eine Objektart aus ALKIS aufbereiten. Die Module verknüpfen sich gegenseitig durch Hyperlinks. Die Auskunft kann an die Benutzerverwaltung von Mapbender angebunden werden um unberechtigte Zugriffe auszuschalten.

Der Aufruf der Auskunft erfolgt derzeit aus der Karte (WMS-FeatureInfo, Templates) oder aus der in Mapbender integrierten ALKIS-Navigation. Aufrufe aus anderen Anwendungen sind denkbar, dazu kann die Bindung an die Benutzerverwaltung von Mapbender ausgeschaltet werden.

<span id="page-11-0"></span><sup>5</sup> WebMapService = Kartendienst

# **4 Installation der Navigation**

## *4.1 Programmpfad*

Die Navigation kann in die Oberflächen des WMS-Client Mapbender integriert werden, daher werden die Programme auch in der Datenstruktur des Mapbender abgelegt. Wenn mehrere Mapbender-Instanzen auf einem Server verwendet werden, bekommt jede ihre eigene ALKIS-Navigation.

/data/mapbender/http/nav

Üblicherweise verweist ein Alias-Eintrag in der Apache-Konfiguration auf das Unterverzeichnis /http/ des Mapbender-Verzeichnisses. Darunter wird ein Ordner /nav/ angelegt, der die PHP-Scripte enthält.

## *4.2 Konfigurations-Pfad*

Die Konfiguration wird in einen Bereich gelegt, der nicht durch http-Aufrufe erreichbar ist. Es wird das Verzeichnis /conf/ gewählt, in dem auch die Mapbender-Konfiguration liegt.

```
/data/mapbender/conf
```
## *4.3 Einbindung*

Die Navigation als Modul einer Mapbender-Anwendung (früher GUI):

```
INSERT INTO gui_element(
  fkey gui id, \overline{e} id, e pos, e public, e comment, e title, e element,
  e src, e_attributes, e_left, e_top, e_width, e_height, e_z_index,
  e_more styles, e_content, e_closetag, e_js_file, e_mb_mod,
  e target, e requires, e url
)
VALUES(
  'my_gui',
  'gazetteer alkis',
   2,1,'ALKIS-Navigation (in Tab)',
   'Liegenschaftskataster ALKIS',
  'iframe',
   '../nav/alkisnav.htm?gkz=300&gemeinde=12,20,24,28,32&sessionID',
   'frameborder = "1"',
   1,1,1,1,1,'visibility:hidden','','iframe','','','mapframe1','',''
);
```
Dies Modul 'gazetteer\_alkis' im Tabulator (tabs) positionieren:

```
INSERT INTO gui_element_vars(
  fkey gui id, fkey e id, var name, var value, context, var type)
VALUES('my<sup>-</sup>gui', 'tabs', 'tab<sup>-</sup>ids[3]', 'gazetteer alkis', '' ,'php var');
INSERT INTO gui_element_vars(
  fkey qui id, fkey e id, var name, var value, context, var type)
VALUES( \overline{w} \overline{w} qui', 'tabs', 'tab frameHeight[3]', '300', '' ,'var');
```
Diese SQL-Anweisungen sind in der Mapbender-Datenbank (2.7.1) auszuführen.

### *4.4 Konfiguration zentral*

Die Konfigurationsdatei muss in der Syntax eines PHP-Programms geschrieben werden. Jede Anweisung schließt mit einem Semikolon ';'. Kommentare beginnen mit '#' oder '//'.

### **4.4.1 Datenbank-Verbindung**

Die Parameter für den Zugang zur PostgreSQL-Datenbank.

```
$host="localhost";
$port="5432";
$dbpre="alkis";
$dbvers="05";
$user="xxx";
$password="xx";
```
Der Parameter \$dbvers kann die Inhalte "05" oder "0[6](#page-13-0)" haben<sup>6</sup>. Dies steuert den Umgang mit den Feldern 'lage' (Straßenschlüssel), deren Format sich mit der Version 0.6 geändert hat.

Die Datenbankname wird zusammengesetzt aus den Parametern '\$dbpre' (Prefix) '\$dbvers' (Konverter-Version) und '&gkz' (Gemeindekennziffer = Mandant). 'gkz' wird als Parameter übergeben. Somit kann eine Konfigurationsdatei je Mapbender-Instanz verwendet werden. Es ist nicht notwendig die Konfiguration für mehrere Mandanten zu kopieren.

### **4.4.2 Pfad zur Auskunft**

Da die Auskunft von der Navigation aufgerufen werden kann, muss diese wissen, wo die Programme dazu gespeichert sind. Relativer Pfad aus Sicht des Webservers. Durch Alias-Einträge (für Mapbender üblich) kann das vom relativen Pfad im Filesystem abweichend sein:

```
$auskpath="../../../intern/";
```
## **4.4.3 Maßstab zum Positionieren**

Beim Positionieren des Mapbender-Kartenrahmens auf ein Objekt soll ein sinnvoller Maßstab gewählt werden. Hier wird der Nenner (1:) des Maßstabs (scale) angegeben für die Objektarten Flurstück (fs), Straße (str) und Hausnummer (hs):

```
$scalefs=750;
$scalestr=2000;
$scalehs=500;
```
Die Maßstäbe sollten auf die Maßstäbe von MapProxy (Siehe [2.2.6\)](#page-10-1) abgestimmt werden falls dieser Verwendet wird.

## **4.4.4 Koordinatensystem**

Die aktuelle Version der Navigation liest nun das aktuelle Koordinatensystem der Anzeige aus der Mapbender-Oberfläche aus. Wenn dies von dem Koordinatensystem abweicht, in dem die ALKIS-Daten in der Datenbank gespeichert sind, muss transformiert werden.

<span id="page-13-0"></span><sup>6</sup> Änderung Juli 2011: Die Scripte funktionieren nun mit den Versionen PostNAS 0.5 und 0.6.

Dieser Parameter gilt nur noch, wenn das Auslesen keine sinnvollen Werte liefert. Angabe des EPSG-Codes (siehe PostGIS, siehe proj4). Es sollte das System angegeben werden, in dem die meisten GUIs (Mapbender-Anwendungen) starten.

\$gui\_epsg=31467;

## **4.4.5 Länderschlüssel**

\$land="05"; // NRW

Dies wird von der Flurstückshistorie verwendet um das Flurstückskennzeichen bei der Suche im Feld *ax\_historischesflurstueck.flurstueckskennzeichen* in den Stellen 1 und 2 zu komplettieren.

### **4.4.6 Filter**

Liste der *relevanten* Amtsgerichts-Nummern aus dem Datenbankfeld 'ax\_dienststelle.stelle'. Syntax ist eine Kommagetrennte Liste für das Einfügen in eine SQL 'WHERE IN ()' Klausel.

Wozu braucht man das?

Flurstücke, sind fest einer Gemarkung zugeordnet. Daher braucht man für die Suche in einer Gemeinde nur die Gemarkungen durchsuchen, die innerhalb der Gemeinde liegen. Grundbücher können jedoch in einem beliebigen anderen Bezirk gebucht sein, sogar in einem entfernten Amtsgericht (Grundbuchamt), ja sogar in einem anderen Bundesland. Diese Fälle können auftreten, sind aber sehr selten.

Über das NBA-Verfahren werden die kompletten Schlüsseltabellen aller Grundbuchbezirke des Bundeslandes in die Datenbank übertragen. Bei der Suche nach dem Namen eines Grundbuchbezirks werden diese auch alle durchsucht.

Wenn jedoch *mit einer leeren Eingabe die Suche in den Grundbuchbezirken begonnen wird*, dann macht es keinen Sinn die Schlüsseltabelle komplett aufzulisten, weil in den wenigsten Bezirken tatsächlich Buchungen enthalten sind.

Eine Abfrage zur Analyse der tatsächlich *verwendeten* Bezirke gibt es noch nicht. Bei leerer Eingabe in Tab 'Grundb.' werden daher die Grundbuchbezirke aufgelistet, die zu den Amtsgerichten gehören, deren Schlüssel in der Liste vorkonfiguriert sind:

\$ag\_liste = "'2102','2105','2106','2107','2108','2110','2303','2307'";

### **4.4.7 Entwicklungsumgebung**

Für die Fehlersuche bei Entwicklung und Test der Anwendung kann es sinnvoll sein, zusätzliche Informationen über Parameter, Ablauf und Datenbank-Abfragen auszugeben. Je größer der Wert, um so mehr Zusatzinformationen werden vom Programm ausgegeben. Für die produktive Anwendung muss der Wert auf '0' gesetzt werden.

\$debug=0;

Mögliche Werte sind:

- $\cdot$  0 = Produktion
- $\cdot$  1 = mit Fehlermeldungen
- $\cdot$  2 = mit Informationen

• 3 = mit SQL der Datenbankabfragen

## *4.5 Konfiguration individuell*

Neben der zentralen Konfiguration (Datei) für alle Oberflächen einer Mapbender-Instanz, gibt es noch Parameter, die bei der Einbindung des Moduls in die Anwendung (GUI), individuell gesetzt werden können. Die Bearbeitung erfolgt über die Mapbender-Admin-Oberflächen.

Die Parameter werden als URL-Parameter angehängt an die SRC-Angabe vom Modul 'gazetteer\_alkis':

../nav/alkisnav.htm?gkz=300&gemeinde=12,20,24,28,32&sessionID

### **4.5.1 Parameter '&gkz='**

GKZ steht für Gemeindekennziffer und ist i.d.R eine 3stellige Zahl. Diese Abkürzung wird seit Jahrzehnten in Rechenzentren zur Bezeichnung von Kunden (Mandanten) verwendet. *GKZ ist hier ist Bestandteil des Datenbank-Namens*.

Hat der Mandant, für den die Mapbender-Anwendung bestimmt ist, einen eigene NBA (Bezieher), also eine eigene Datenbank, dann ist hier das sein GKZ zu verwenden.

Wenn das GKZ der übergeordneten Einheit (Landkreis) verwendet wird, dann wird der Parameter '&gemeinde=' verwendet um aus der Datenbank zu filtern.

Wenn außerhalb einer Rechenzentrums- oder Dienstleister-Umgebung nicht mit mehreren Datenbanken gearbeitet wird, hat der Parameter keine Bedeutung.

### **4.5.2 Parameter '&gemeinde='**

Dieser Parameter dient der *Filterung* der Daten auf den Zuständigkeitsbereich. Damit ist es möglich, eine gemeinsame kreisweite Datenbank zu verwenden statt vieler einzelner Datenbanken. Die Anzahl der einzurichtenden NBA, die Anzahl der Konvertiervorgänge und die Redundanzen verringern sich dadurch erheblich.

Hier ist die zweistellige Nummer der Gemeinde einzugeben, die Bestandteil des statistischen Gemeindeschlüssels ist. Die Nummer kann der Datenbank entnommen werden: Tabelle '*ax\_gemeinde*', Feld '*gemeinde*'.

Die derzeitige Lösung sieht vor, dass in einer Datenbank maximal ein Kreisgebiet geladen ist wodurch der Schlüssel 'gemeinde' faktisch eindeutig wird. Datenbanktechnisch ist nur das Feld '*schluesselgesamt*' (Land + Regierungsbezirk + Kreis + Gemeinde) eindeutig. Bei noch größeren Gebieten in einer Datenbank ist eine Programmänderung notwendig.

Für Mandanten vom Typ 'Verband', deren Zuständigkeit sich auf *mehrere* Gemeinden erstreckt, kann auch eine Liste mit Schlüsseln eingegeben werden:

&gemeinde=12,20,24,28,32

Der Parameter '&gemeinde=' dient derzeit dazu, auf den ersten Stufen einer Auswahl die *richtigen Gemarkungen anzubieten*. So gelangt der Anwender nur zu Kartenpositionierungen und Auskunft-Links aus seinem Zuständigkeitsbereich. Dieser Parameter ist aber noch *nicht* geeignet, um komplett den Zugriff auf Objekte außerhalb des Zuständigkeitsbereiches zu verhindern. Insbesondere bei Suche über den Grundbuch-Zweig dürfte es aufwändig werden, eine effektive Filterung nach 'Gemeinde' zu realisieren, weil Grundbücher auf verschiedene, oft sehr komplizierte, Weise mit Flurstücken verbunden sein können.

Die Art des Parameters (leer, Einzel, Liste) steuert auch die Anzeige, siehe 'Mandantentyp'.

## *4.6 Programm-Module*

Die Installation besteht aus den Dateien:

- alkisnav.htm und alkisnav.css
- alkisnav\_adr.htm, alkisnav\_adr.php und blank\_adr.html
- alkisnav\_eig.htm, alkisnav\_eig.php und blank\_eig.html
- alkisnav fls.htm, alkisnav fls.php und blank fls.html
- alkisnav\_grd.htm, alkisnav\_grd.php und blank\_grd.html

Und aus den Ordnern: 'ico' und 'img' mit zahlreichen Symbol-Bildern.

Die Namensbestandteile 'adr', 'eig', 'fls' und 'grd' stehen für die 4 Such-Zweige. Die 'alksinav\_\*.htm'-Dateien enthalten das Formular mit Eingabefeld und ok-Schaltfläche. Das Formular ruft das PHP-Programm auf, das sich solange selbst wieder aufruft, bis das Formular einen neuen Suchstring sendet. Die 'blank\_\*.html' sind Platzhalter für die Ausgabe des PHP-Programms. Sie zeigen anfänglich eine kurze Gebrauchsanleitung.

# **5 Installation der Auskunft**

## *5.1 Programmpfad*

Vorschlag: Installation im Pfad

/var/www/info/alkis

Die PHP-Programme zur Auskunft werden unterhalb des Mapserver-Root-Verzeichnisses /var/www/ in einem eigenen Ordner abgelegt. Dort können sie ohne Alias-Eintrag aufgerufen werden. Für Testzwecks oder für mehrere Versionen können parallele Ordner verwendet werden.

Wird nicht der vorgeschlagene Pfad verwendet muss der Pfad angepasst werden in:

- Konfiguration der Navigation
- Template des WMS

## *5.2 Konfigurations-Pfad*

Die Konfiguration sollte nicht unterhalb des Webserver-Root liegen sondern in einem Bereich, der nicht durch http-Aufrufe erreicht werden kann.

#### Vorschlag:

```
/data/conf/alkis_www_conf.php
```
Mehrere Instanzen der Auskunft auf einem Server (z.B. *www* und *intern*, *Test* und *Produktion,* in getrennten Ordnern) benötigen mehrere Konfigurationsdateien.

Um eine Konfiguration einer Instanz zuzuordnen wird die Konfigurationsdatei in der Datei 'alkis conf loacation.php' im Programmordner benannt.

### *5.3 Konfiguration*

#### **5.3.1 Datenbank-Zugangsdaten**

Die üblichen Parameter für die Verbindung mit PostgreSQL.

Die Mandantenkennung (Variable \$gkz) ist Bestandteil des Datenbanknamens. Sie wird als Parameter &gkz= übergeben. Somit kann diese zentrale Konfigurationsdatei für mehrere Datenbanken (Mandanten) verwendet werden.

```
$dbhost = 'localhost';
$dbport = '5432';$dbuser = 'xxx';$dbpass = 'xxx';
$dbpre = 'alkis';
\diamonddbvers = '06';
```
Der Parameter \$dbvers kann die Inhalte "05" und "06" haben. Der Wert "05" sorgt für eine Typenumwandlung beim Verbinden der Felder 'lage' (Straßenschlüssel) aus verschiedenen Tabellen. Ab PostNAS Version 0.6 ist dies nicht mehr notwendig.

Der Name der Datenbank setzt sich zusammen aus \$dbpre (Prefix) \$dbvers (Konverter-Version) und &gkz (Mandant).

### **5.3.2 Verfolgung von Relationen**

Für die produktive Anwendung muss die Variable '\$idumschalter' auf 'false' gesetzt werden.

Für *Entwicklung und Test* kann hier in der Konfiguration mit dem Wert 'true' ein Umschalter im Fuß der Seite angeboten werden. Wird der Umschalter '*ID ein*' auf der Seite benutzt, wird zu jedem Objekt der hintere (individuelle) Teil der gml\_id angezeigt. Diese Anzeige ist ein Link in das Modul 'alkisrealtionen.php'. Dort können die Relationen von und zu diesem Objekt in der zentralen Relationen-Tabelle nachverfolgt werden.

\$idumschalter = false;

## **5.3.3 Authentifizierung**

Wenn auth="mabender" angegeben ist, wird der Pfad zum Mapbender-Script verwendet, um zu prüfen, ob mit den Browser der die Auskunft aufruft, zur Zeit auch ein Mapbender-Benutzer angemeldet ist. Wenn das nicht der Fall ist, bleibt der Bildschirm leer.

Im folgenden Beispiel wurde die Prüfung deaktiviert (\$auth="") und die Alternative auskommentiert (//).

```
//$auth="mapbender";
$auth="";
$mapbender="/data/mapwww/http/php/mb_validateSession.php";
```
## **5.3.4 Link für Hilfe**

Die Hilfe wird im Fuß der Auskunft als Link angeboten. Hier eine URL zu einer eigenen Dokumentations-Seite angeben.

\$hilfeurl = '<http://map.krz.de/mapwww/?Themen:ALKIS>';

## *5.4 Programm-Module*

### **5.4.1 generelle Module**

Einige Dateien werden von fast allen anderen PHP-Modulen verwendet.

#### *5.4.1.1 Modul 'alkisauszug.css'*

Zentrales Stylesheet aller Module.

Der ausgegebene HTML-Code enthält (fast) keine Angaben zur Formatierung. Statt dessen werden Klassen verwendet, die über die CSS ihre Formatierung bekommen.

Es wird zwischen Bildschirm- und Druckdarstellung unterschieden. Elemente, die auf dem Papier keinen Sinn machen, wie z.B. Links zu verknüpften Nachweisen, werden beim Druck ausgelassen.

Nach Änderungen am Stylesheet muss der Puffer des Browsers gelöscht werden, damit die Datei neu geladen wird.

#### *5.4.1.2 Modul 'alkis\_conf\_location.php'*

Hier wird zentral für eine Version der Auskunft der Pfad zur Konfigurationsdatei eingetragen, die nicht mit im Programmordner liegt. Dies Modul wird ohne Pfad in allen anderen PHP-Modulen im Ordner aufgerufen.

Bei mehreren Versionen oder Instanzen der Auskunft auf einem Rechner (Test und Entwicklung) ist es nützlich, wenn man nach einer Kopie des Ordners nicht in allen Modulen den Pfad zur Konfiguration anpassen muss.

### *5.4.1.3 Modul 'alkisfkt.php'*

Modul für PHP-Funktionen.

Funktionen: footer, linkgml, kurz\_namnr, bnw\_fsdaten, eigentuemer.

Weitere Funktionen zum Entschlüsseln (anrede, rechtsgemeinschaft, eigentuemerart, blattart, dienststellenart) könnten später durch passende Schlüsseltabellen in der Datenbank ersetzt werden. Siehe Abs. [2.2.3.1.](#page-7-0)

#### *5.4.1.4 Modul 'alkisrelationen.php'*

Dies Modul wird nur für Test und Entwicklung benötigt. Man kann die Verbindungen von ALKIS-Objekten in der zentralen Relationen-Tabelle darüber verfolgen.

Es kann aus den Auskunft-Seiten aufgerufen werden, wenn in der Konfiguration der Parameter \$idumschalter auf true gesetzt und dann im Seitenfuß 'ID ein' eingeschaltet wird.

### *5.4.1.5 Ordner 'ico' und 'pic'*

Symbole (Icons) und Bilder. Identisch mit dem gleichnamigen Ordner der Navigation.

### **5.4.2 Templates**

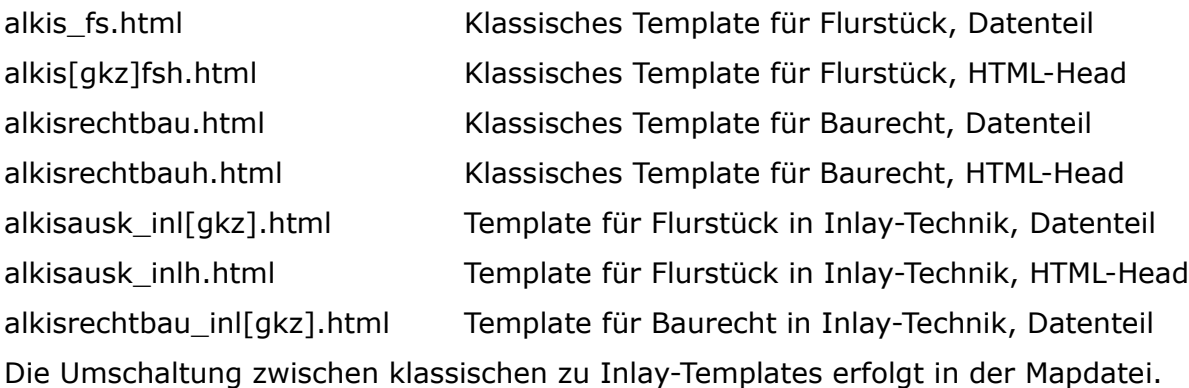

Die HTML-Templates werden für jedem Mandanten [gkz] individuell angelegt, weil dem Programm der Parameter '&gkz=' mitgegeben werden muss, der die richtige Datenbank öffnet.

### <span id="page-19-0"></span> **5.4.3 Einstieg**

Wenn der Aufruf der Auskunft *aus der Karte*, also über ein HTML-Template einer FeatureInfo erfolgt, dann wird zunächst eine *Übersicht* mit den wichtigsten Daten angezeigt und nicht gleich ein kompletter Flurstücksnachweis mit allen Details. Aus der Übersicht kann man dann zu verschiedenen Nachweisen (Flurstück, Grundbuch) weiter verzweigen.

Die FeatureInfo des WMS verfügt nur über die wenigen Informationen, die dem Kartendienst zur Verfügung stehen. Das sind Kennzeichen, GML-ID und Fläche des Flurstücks. Weitere Informationen muss ein PHP-Programm durch Datenbankzugriffe ermitteln. Die Ausführung von PHP in einem Template ist aber nicht möglich, so dass in zwei Stufen angezeigt wird.

Im klassischen Template werden zunächst nur die 3 genannten Werte als Tabelle angezeigt. Eine Schaltfläche ermöglicht dann den Aufruf eines PHP-Programms. Hier *muss* also der Anwender einen Klick ausführen um weiter zu kommen, eine Alternative gibt es nicht.

Um dem Anwender den zusätzlichen alternativlosen Bedienschritt zu ersparen wurde bei der ALKIS-Auskunft ein Template entwickelt, dass einen 'iframe' enthält, in dem automatisch ein PHP-Programm aufgerufen wird, das weitere Informationen liefert. Der Anwender muss nicht eingreifen. Er hat den Eindruck, dass sofort eine Übersicht erscheint, obwohl der Ablauf dahinter ähnlich ist, wie bei der klassischen Variante:

- Aufruf des WMS mit GetFeatureInfo durch Mausklick auf die Karte
- Der WMS ermittelt das Objekt (Flurstück) und setzt die GML-ID als Variable in das HTML-Template ein
- Das Template wird im Broweser angezeigt.
- Für den Inhalt des 'iframe' im Template wird ein PHP-Programm aufgerufen, die GML-ID wird dazu als Parameter verwendet.
- Die Auskunft erscheint (scheinbar) innerhalb der Feature-Info

Das Template der FeatureInfo öffnet sich in dem Rahmen, den der WMS-Client dafür vorsieht. Bei Mapbender ab Version 2.6 ist das kein Fenster sondern ein DIV-Tag, das für alle FeatureInfos einer Anwendung gleich klein ist. Für eine ALKIS-Auskunft ist das nicht ausreichend. Für die weiteren Auskünfte wird daher ein eigenes Fenster des Browsers geöffnet.

Die Übersichten für den Einstieg verzichten auf einige Funktionen, die in den größeren Nachweisen generell vorkommen, z.B. der Seitenfuß (footer) mit Druckfunktion und Umschaltung der ID-Anzeige.

Ungelöst:

- Das DIV-Tag-PopUp bleibt offen und muss manuell geschlossen werden.
- Der iframe hat eine feste Größe. Bei längeren Auskünften erscheinen Scroll-Bars.

### *5.4.3.1 Modul 'alkisausk.php'*

Start-Programm mit Übersicht zu einem Flurstück. Klassische Variante ohne Inlay-Technik. Alternative zu 'alkisinlayausk.php'.

### *5.4.3.2 Modul 'alkisinlayausk.php'*

Start-Programm mit Übersicht zu einem Flurstück, in Inlay-Technik. Alternative zu 'alkisausk.php'.

### *5.4.3.3 Modul 'alkisinlaybaurecht.php'*

Start-Programm mit Übersicht zu einem Baurecht-Abschnitt, in Inlay-Technik.

#### **5.4.4 Nachweise**

Die *Nachweise* werden aus den kurzen Auskünften (siehe [Einstieg\)](#page-19-0) aufgerufen oder aus der Navigation. Die Nachweise verweisen auch gegenseitig aufeinander.

Generelle Parameter:

- &gkz= Mandant, Nummer der Datenbank
- &gmlid= Eindeutiges Kennzeichen des Objektes
- &showkey= Umschalter Schlüssel ein/aus

### *5.4.4.1 Modul 'alkisbestnw.php'*

*Bestandnachweis*

Alle Daten zu einem Grundbuchblatt.

Parameter:

### *5.4.4.2 Modul 'alkisfsnw.php'*

*Flurstücksnachweis*

Alle Daten zu einem Flurstücke.

Parameter:

• &eig=j

### *5.4.4.3 Modul 'alkisfshist.php'*

#### *Flurstücks-Historie*

Nachfolger- und ggf. Vorgänger-Flurstücke zu einem historischen oder aktuellen Flurstück.

Dies Modul wird aus der Navigation (Modul 'alkisnav\_fls.php') oder von sich selbst aufgerufen. Es kann das Modul alksfsnw.php (Flurstücksnachweis) aufrufen, wenn ein aktuelles Flurstück gefunden wurde.

Parameter:

• &fskennz=llggggfffzzzzznnnn\_\_ oder =llggggfffzzzzzn\_

Das Flurstückskennzeichen in Länge 20, aufgefüllt mit "\_" kann alternativ zu 'gmlid=' verwendet werden, wenn diese nicht bekannt ist. Es wird dann in der Spalte 'flurstueckskennzeichen' der Tabellen 'ax\_historischesflurstueck\*' danach gesucht. Dieses Feld sollte darum in der Datenbank indiziert werden.

### *5.4.4.4 Modul 'alkisgebaeudenw.php'*

Gebäudenachweis

Parameter:

• &

#### *5.4.4.5 Modul 'alkislage.php'*

Auskunft zu einer Lagebezeichnung von Flurstücken

Parameter:

• &

## *5.4.4.6 Modul 'alkisnamstruk.php'*

Strukturierte Eigentümer-Namen

Parameter:

• &

Karten. Legende

Liegenschaftskataster ALKIS

Adresse Name Flurstück Grundb.

## <span id="page-23-0"></span> **6 Bedienung der Navigation**

Die ALKIS-Suche ist integriert in den Tabulator der Mapbender-Anwendung.

Wenn der oben angezeigte SQL verwendet wurde, trägt der Mapbender-Tabulator den Titel '*Liegenschaftkataster ALKIS*'. Darunter befinden sich nebeneinander die 4 Registertabs der ALKIS-Suche für verschiedene Daten-Zweige:

Adresse, Name, Flurstück, Grundb.

#### *6.1 Generell*

### **6.1.1 Eingabe Suchkriterium**

Es gibt in jedem Registertab ein *Eingabefeld* und eine *ok-Schaltfläche* um die Suche zu beginnen. Statt mit einem Mausklick auf die ok-Schaltfläche kann nach der Eingabe im Feld auch die Enter-Taste verwendet werden:

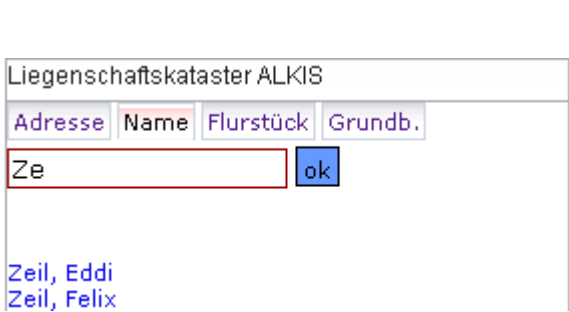

### **6.1.2 Wildcards**

Wenn Teile aus der Mitte oder vom Ende eines Namens gesucht werden sollen, dann kann ein '\*' (Sternchen) als Platzhalter verwendet werden. Wenn kein '\*' verwendet wird, wird nach dem Anfang gesucht.

Die Angabe 'Ab' führt also zum gleichen Ergebnis wie 'Ab\*'. Die Trefferliste der Suche wird dann darunter angezeigt. Sie enthält Links für die weitere Suche um sich schrittweise in die Suchzweige hinein zu navigieren.

Wenn man die Suche bis zur untersten Stufe verfeinert hat,

dann führt der Link zu einer *Positionierung der Karte* statt zu einer weiteren Suche.

Wenn man eine Suche neu beginnen möchte, kann man einen neuen Suchbegriff in das Eingabefeld eingeben und mit der ok-Schaltfläche auslösen.

Wenn man bei der Suche einen falschen Zweig in der Trefferliste gewählt hat, kann man die Suche mit dem gleichen Suchbegriff neu beginnen indem man die Enter-Taste drückt oder die ok-Schaltfläche anklickt.

Meist haben auch die oberen Ebenen der Suchergebnisse noch Link-Funktionen um von dort ausgehend neu zu suchen.

### **6.1.3 Leere Eingabe**

Man kann in den Registern 'Flurstück' und 'Grundb.' auch mit einem *leeren Suchfeld* beginnen.

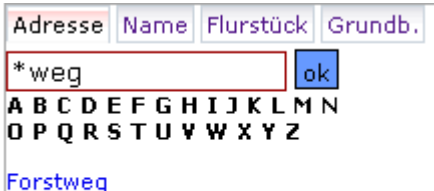

Mittelweg Novianderweg

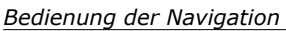

Bei Flurstück hängt die Reaktion des Programm davon ab, ob nur eine Gemeinde durchsucht wird (Parameter '&gemeinde'). Wenn mehrere Gemeinden erlaubt sind, werden zunächst die Gemeinden zur Auswahl aufgelistet sonst die Ortsteile (Gemarkungen).

Bei 'Grundb.' werden bei leerer Eingabe zunächst die relevanten Grundbuchämter (siehe Konfiguration) aufgelistet. Bei 'Adresse' oder 'Name' macht ein leeres Suchkriterium zu Zeit keinen Sinn.

## **6.1.4 Link zur Auskunft**

Bei einigen Objekten (Flurstück, Grundbuch-.Blatt) führt das Symbol (Icon) vor der Zeile direkt zur Buchauskunft. Diese Symbole erkennt man an einem kleinen Pfeil in der

linken unteren Ecke.

Positioniert man den Mauszeiger darüber wird der Label '*Nachweis*' angezeigt.

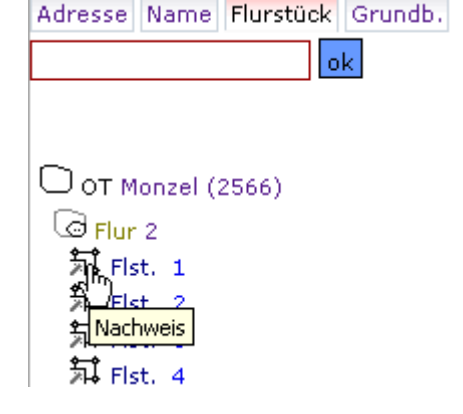

### **6.1.5 Neu Suchen**

Wenn man den Register-Tab wechselt, sind die bisherigen Suchergebnisse gelöscht und man beginnt wieder mit einem leeren Formular. Ein unbenutztes Register enthält eine kurze Anleitung, das von dem ersten Suchergebnis überschrieben wird.

## **6.1.6 Begrenzung**

Die Länge der Trefferlisten ist begrenzt. Wenn die maximale Länge erreicht wurde, steht nach dem letzten Eintrag der Zusatz '*.. und weitere*'. Wenn der gesuchte Eintrag nicht dabei ist, sollte das anfängliche Suchkriterium besser formuliert werden, z.B. durch mehr Buchstaben vom Namensanfang. Dies führt zu kürzeren Listen und beschleunigt die Antwortzeiten und die Zeit, die sie zum Durchsuchen der Listen brauchen.

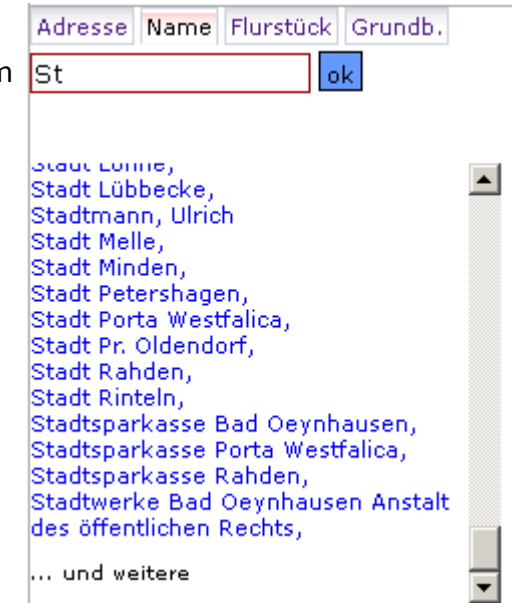

### *6.2 Suche nach Adresse*

#### **6.2.1 Suchkriterium**

Im Register *Adresse* wird nach der Lagebezeichnung von Flurstücken gesucht.

Die Stufen der Suche sind: Straße – Gemeinde – Haus-Nr.

Als erstes Suchkriterium kann ein *Straßenname* oder ein *Straßenschlüssel* eingegeben werden.

Als Besonderheit enthält diese Suche noch eine Buchstabenliste für den Schnellzugriff. Alle Straßen mit einem Anfangsbuchstaben können durch einen Klick gesucht werden. Die Hand braucht nicht von der Maus genommen werden.

Auch Teile des Namens (Mitte oder Ende) können eingegeben werden. Mit einen Sternchen '\*' wird angezeigt, dass an Anfang oder Ende noch andere Buchstaben stehen dürfen:

Hat eine Suche *nur einen Treffer*, werden sofort die Hausnummern zu der Straße angezeigt. Ein Klick auf den gefundenen Straßennamen ist dann nicht notwendig.

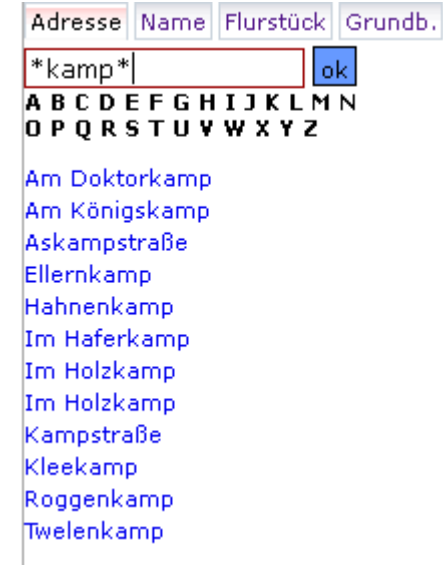

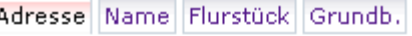

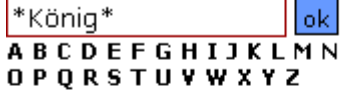

#### Am Königskamp

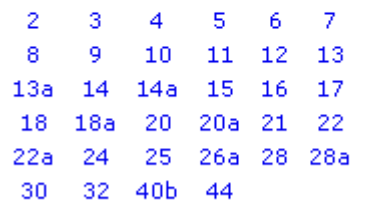

34 Hausnummern

### **6.2.2 Straße**

Wenn das Suchkriterium auf mehr als eine Straße zutrifft, dann wird eine *Liste von Straßen* ausgegeben. Führt man den Mauszeiger darüber wird der Straßen*schlüssel* als Tool-Tipp (Label) am Mauszeiger angezeigt.

Bei Mausklick auf einen Namen in der Liste wird in der Datenbank nach *Hausnummern* zu dieser Straße gesucht. Eine Liste der Hausnummern wird angezeigt.

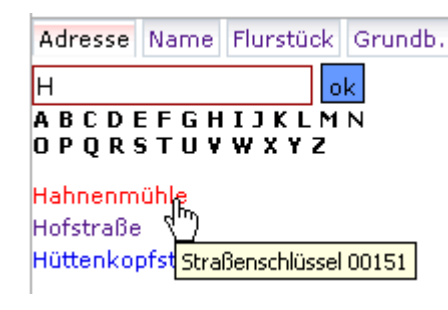

## **6.2.3 Gemeinde**

Wenn nicht nur eine Gemeinde durchsucht wird (Mandantentyp 'Kreis' oder 'Verband'), wird hinter dem Straßennamen noch der Gemeindename angezeigt. Statt in zwei Schritten erst die Gemeinde und dann die Straße zu wählen, wird gemeindeübergreifend nach dem Straßennamen oder Straßenschlüssel gesucht. Bei ausreichend langem Suchkriterium kann diese Suche bereits eindeutig sein. Nur wenn die Suche in mehreren Gemeinden Treffer hat muss noch eine Auswahl getroffen werden. Dies erscheint schneller und unkomplizierter als die schrittweise Auswahl.

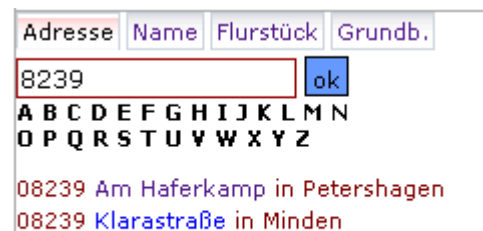

2 Straßen

Wenn als Parameter nur ein Gemeindeschlüssel übergeben wurde und/oder wenn die Datenbank nur eine Gemeinde enthält, tritt dieser Fall *nicht* auf.

### **6.2.4 Hausnummer**

Wenn das anfängliche Suchkriterium nur einen Treffer geliefert hat, oder wenn aus der Liste eine Straße ausgewählt wurde, dann werden alle Hausnummern zu der Straße aufgelistet. Die Anzahl der gefundenen Hausnummern wird rechts unten angezeigt.

Bewegt man den Mauszeiger über die Liste, wird die Lage des Flurstücks mit dieser Adresse in der Mapbender-Übersichtskarte und – falls im aktuellen Ausschnitt – auch im Kartenrahmen durch einen roten Punkt angezeigt.

Ein Mausklick aus die Hausnummer zentriert den Kartenrahmen auf das Flurstück. Der Maßstab ist konfigurierbar. Voreinstellung ist 1:500 (\$scalehs=500;).

Im Gegensatz zur '*Liste der Straßen*' ist über die '*Kopfzeile Straße*' hier eine Positionierung möglich.

Eine Schwierigkeit beim *Positionieren auf Straße* ist, dass eine Straße im ALKIS-Datenbestand kein Objekt mit einer Geometrie ist, sondern nur ein Attributfeld an

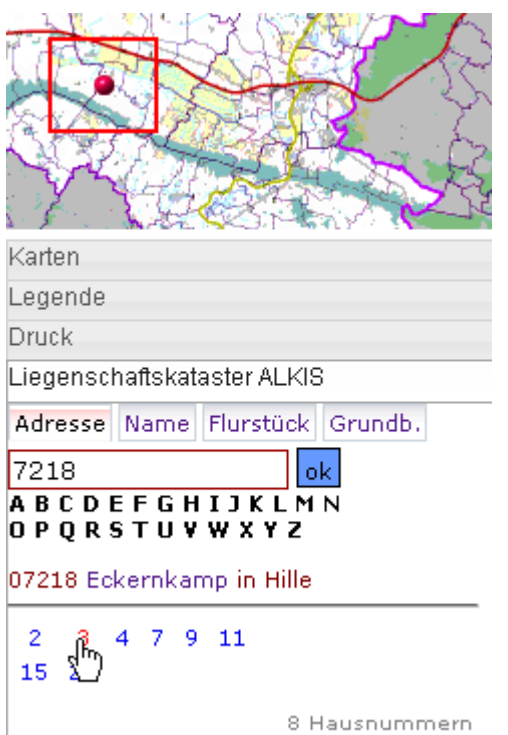

einigen Flurstücken. Es wird daher nach einem Flurstück ohne Hausnummer gesucht, dem diese Straße als Lagebezeichnung zugeordnet ist. Das kann ein Flurstück *auf* der Straße sein, aber auch ein unbebautes Flurstück *an* der Straße. Es kann aber auch sein, dass kein solches Flurstück existiert, dann ist eine Positionierung auf die Straße nicht möglich. Dieses Vorgehen ist ein wenig zufällig. Das erste gefundene Flurstück kann auch neben und/oder am Ende der Straße liegen statt im Schwerpunkt. Hier kann später eine bessere Lösung gefunden werden. Dazu müsste im Rahmen der Nachverarbeitung zum Konverter z.B. ein Mittelwert der zugeordneten Flurstückspositionen einer Straße gebildet wird.

### *6.3 Suche nach Name*

Im Register 'Name' wird nach den Namen von Grundstückseigentümern aus dem Grundbuch gesucht.

Die Stufen der Suche sind: Person – Grundbuch-Blatt – Flurstück.

Als erstes Suchkriterium wird ein Namens*anfang* oder ein Teil eines Nachnamens oder Firmennamens (mit '\*') eingegeben.

Die Trefferliste zeigt alle Personen in der Form '*Nachname, Vorname*' an, auf die das Suchkriterium zutrifft.

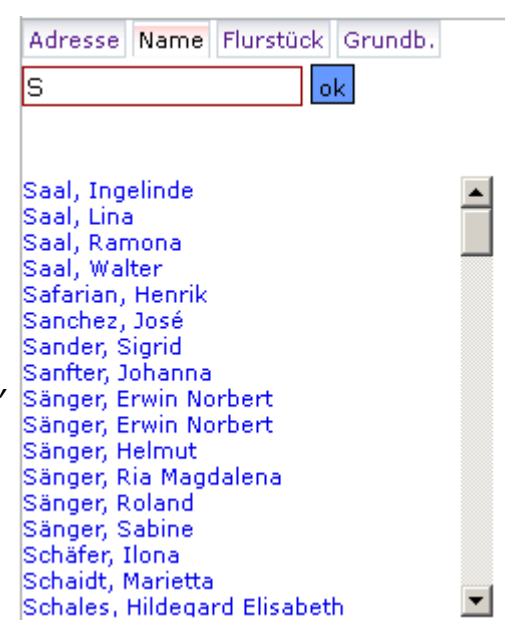

Bei der Suche nach Namen greift der Filter nach Gemeinden noch nicht, der als Parameter mitgegeben wird. Eine Suche nach Namen und Grundbücher hat auch dann Treffer, wenn auf den Grundbüchern keine Flurstücke aus den Gemeinden der Parameterliste gebucht sind.

### **6.3.1 Person**

Nach Auswahl einer Personen-Zeile per Mausklick werden im Rahmen weitere Daten zur Person angezeigt, wie Geburtsdatum und Adresse.

Darunter werden alle Grundbücher angezeigt, bei denen die gewählte Person zu den Eigentümern gehört.

Für den Fall, dass man sich für den falschen Vornamen entschieden hat, aber nicht die Suche neu beginnen möchte steht noch der *Familien-Link* ('Andere Personen mit diesem Nachnamen') zur Verfügung, der statt dem ursprünglichen Suchkriterium den Nachnamen der aktuellen Person verwendet. Dies führt oft zu kurzen Trefferlisten.

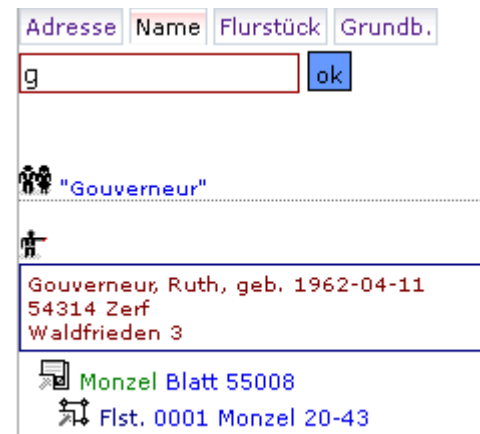

Ist die Person nur an *einem* Grundbuchblatt beteiligt, was häufig der Fall ist, dann werden sofort auch die Flurstücke gesucht, die auf dem Grundbuch gebucht sind.

## **6.3.2 GB-Blatt**

Werden mehrere Grundbücher zu einer natürlichen oder juristischen Person gefunden, wird eine Liste zur weiteren Auswahl angezeigt.

Die Grundbücher werden angezeigt mit den Attributen *Grundbuchbezirk* und *Blatt-Nummer*.

Durch Klick auf die Blatt-Nummer in der Zeile (blau) werden alle Flurstücke gesucht, die direkt<sup>[7](#page-28-0)</sup> auf dem Grundbuch-Blatt gebucht sind.

## **6.3.3 Flurstück**

Die auf einem Grundbuch-Blatt gebuchten Flurstücke werden aufgelistet mit ihren Attributen Buchungs-Nummer (früher BVNR), Gemarkungsname, Flur- und Flurstücksnummer.

Über der Liste findet man den Link '*zurück*', der die Suche mit der Person neu beginnt . Man hat dann die Möglichkeit, ein anderes Grundbuch auszuwählen.

Ein Link zurück zum Grundbuch würde wieder die gleiche Liste erzeugen, daher liegt nur ein Link hinter dem Symbol *vor* 'Grundbuch'. Von dort kommt man in die Auskunft zu dem Grundbuch auf dem die angezeigten Flurstücke gebucht sind.

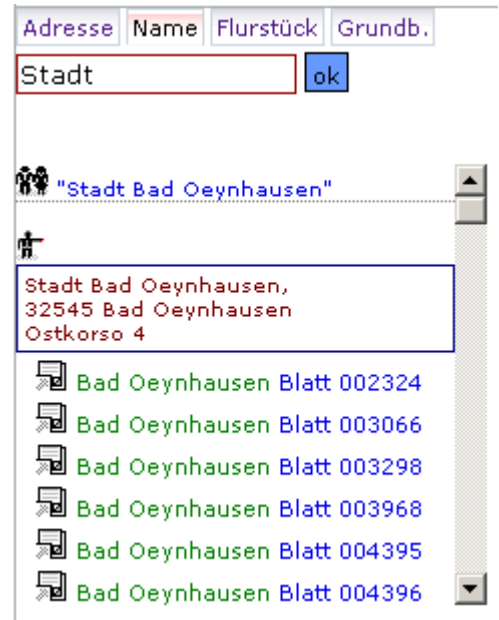

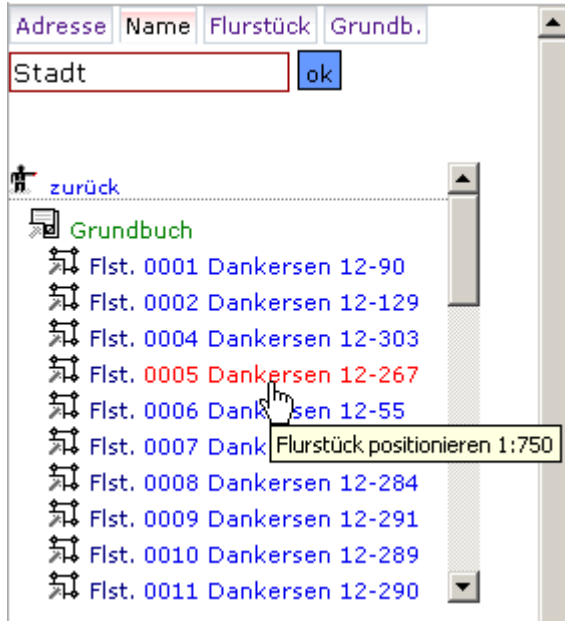

Bewegt man den Mauszeiger über die Liste wird die Lage des Flurstücks in der Übersichtskarte und im Kartenrahmen durch einen roten Punkt angezeigt. Ein Mausklick auf die Zeile zentriert den Kartenrahmen auf das Flurstück. Der Maßstab ist konfigurierbar, Voreinstellung ist 1:750 (\$scalefs=750;).

<span id="page-28-0"></span><sup>7</sup> Die aktuelle Programmversion behandelt noch nicht folgenden Sonderfall: Auf dem Grundbuch sind die Flurstücke nicht direkt gebucht sondern das Grundbuch hat ein Recht an einem anderen Grundbuch, auf dem dann die Flurstücke gebucht sind (z.B. Erbbaurecht). Um diese Fälle aufzulösen, folgen sie dem Link zur Auskunft (Symbol links neben dem Grundbuch). Die Auskunft kann auch Rechte von Buchungen an Buchungen verfolgen. Mit dem Kennzeichen des dort gefundenen Grundbuches können sie neu suchen, wenn sie die Karte positionieren wollen.

## *6.4 Suche nach Flurstück*

Im Register 'Flurstück' wird nach dem Katasterschlüssel des Flurstücks gesucht. Die Stufen der Suche sind: Gemarkung – Flur – Flurstück.

### **6.4.1 Eingabe Kennzeichen**

Wenn die numerischen Schlüssel bekannt sind, kann das Flurstückskennzeichen direkt eingegeben werden. Das Format ist

[Gemarkungsnummer]-[Flur-Nr]-[Zähler]/[Nenner].

Wenn die Nummer kein Bruch ist (Standard), dann lässt man '/' und [Nenner] weg.

Wenn hinten liegende Teile des Kennzeichens nicht bekannt sind, lässt man sie ebenfalls weg.

Hier wurde [Gemarkungsnummer]-[Flur-Nr] (ohne

Flurstücksnummer) eingegeben. Ergebnis ist eine Liste der Flurstücke in dieser Flur.

Das numerische Flurstückskennzeichen kann der Kopfzeile des Auskunft entnommen werden (farbiger *Balken*).

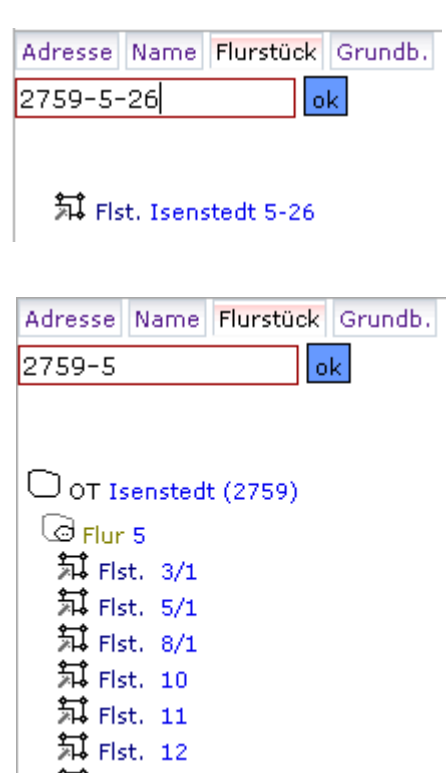

Die Kombination mehrerer Stufen des Kennzeichens im Eingabefeld funktioniert nur mit den *numerischen* Schlüsseln. Ist der Gemarkungs*schlüssel* nicht bekannt muss man nach dem *Namen* suchen lassen und dann den Links 'Flur' usw. folgen

### *6.4.1.1 Flurstücks-Historie*

Wenn man ein Flurstückskennzeichen im numerischen Format komplett eingibt (Gemarkung, Flur und Flurstücksnummer) und dieses nicht gefunden wird, dann wird die Möglichkeit angeboten in den historischen (untergegangenen) Flurstücken danach zu suchen.

Liegenschaftskataster ALKIS

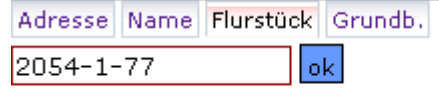

Kein aktuelles Flurstück.

 $\boxtimes$  in Historie suchen

Zu einem historischen Flurstück werden jeweils die Liegenschaftskataster ALKIS Nachfolger angezeigt.

Man kann diese Historie über mehrere Generationen verfolgen, bis man bei einem aktuellen Flurstücks ankommt, auf das man die Karte positionieren kann. Von jedem historischen Flurstück kann man zum Modul *Flurstückshistorie* der Buchauskunft springen. Auch dort können die Vorgänger-Nachfolger-Beziehungen über mehrere Generationen nachverfolgt werden. Die Buchauskunft stellt eine Druckfunktion zur Verfügung um die Beziehungen zu dokumentieren. Es ist aber aus der Auskunft nicht möglich, die Karte zu positionieren, das geht nur aus der Navigation.

### **6.4.2 Gemeinde**

Wenn der Parameter 'Gemeinde' (Konfiguration) *mehrere* Gemeinden zulässt *und* das erste Suchkriterium leer ist, dann wird als erste Stufe der Auswahl eine Liste der erlaubten Gemeinden angezeigt.

Wenn ein Suchkriterium eingegeben wird, dann bezieht es sich aber auf den Namen der zu suchenden *Gemarkung* (Ortsteil) und nicht auf den Namen einer Gemeinde.

## **6.4.3 Gemarkung**

Wie immer ist hier die Suche nach Anfang (*ohne* '\*') oder Teil des Namens (*mit* '\*') möglich. Es werden nur die

Gemarkungen angezeigt, die zu den Gemeinden in der Parameterliste gehören.

Wenn mehr als eine Gemeinde erlaubt ist, wird zusätzlich der *Name der Gemeinde* hinter Gemarkungsname und -nummer angezeigt.

Bei Mandanten vom Typ 'Gemeinde', wo der Filter nur auf eine einzige Gemeinde gesetzt ist, ist das nicht notwendig.

Adresse Name Flurstück Grundb.  $2054 - 1 - 77$ ok

Historisches Flurstück:

 $\mathbb{Z}$  2054-1-77

Nachfolger-Flurstücke:

Z 2054-1-393

**Z** 2054-1-394

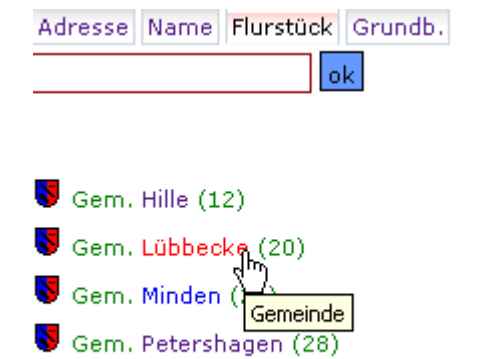

Gem. Porta Westfalica (32)

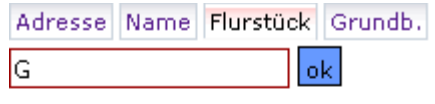

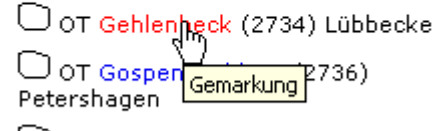

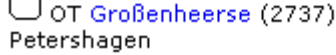

Wenn das Suchkriterium so *gut* ist, dass nur eine Gemarkung gefunden wird, hat man einen Klick gespart. Dann dann wird sofort der nächste Schritt ausgeführt und die Liste der Fluren wird gleich mit ausgegeben.

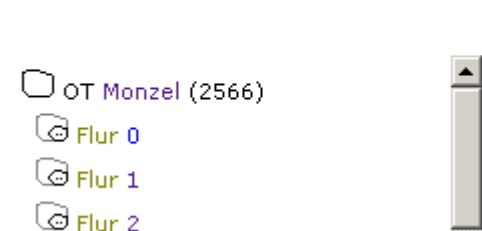

Adresse Name Flurstück Grundb.

okl

 $\overline{\omega}$  Flur 3

Mon

#### **6.4.4 Flur**

Nach Auswahl der Flur wird die Liste der Flurstücke angezeigt.

Der Link zurück zur Gemarkung ermöglicht die anschließende Auswahl einer anderen Flur.

### **6.4.5 Flurstück**

Bewegt man den Mauszeiger über die Liste wird die Lage des Flurstücks in der Übersichtskarte und im Kartenrahmen durch einen roten Punkt angezeigt.

Ein Mausklick auf die Zeile zentriert den Kartenrahmen auf das Flurstück. Der Maßstab ist konfigurierbar, Voreinstellung ist 1:750 (\$scalefs=750;).

Das Symbol vor dem Flurstückskennzeichen ruft direkt die Auskunft für das Flurstück auf. Dort kann man nachsehen, auf welchem Grundbuch das Flurstück gebucht ist.

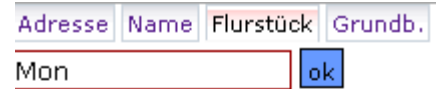

 $\Box$  OT Monzel (2566)  $\textcircled{F}$  Flur 1

轼 <sub>Flst</sub>,1 弑 Flst. 2 冠 Flst. 3 知 Flst. 4 冠 Flst. 5 知 Flst. 6/1

氣 Flst. 6/2

И.

## *6.5 Suche nach Grundbuch*

Im Register 'Grundb.' wird über das Ordnungsmerkmal eines Grundbuchblattes gesucht um die darauf gebuchten Flurstücke zu finden.

Die Stufen der Suche sind: Amtsgericht – Grundbuchbezirk – Blatt – Buchung – Flurstück.

### **6.5.1 Eingabe Kennzeichen**

Wenn die numerischen Schlüssel bekannt sind, kann das Flurstückskennzeichen direkt eingegeben werden. Das Format ist

[GB-Bezirks-Nummer]-[Blatt-Nr]-[Buchung].

Hinten liegende Teile des Kennzeichens können weg gelassen werden.

Das numerische Kennzeichen kann der Kopfzeile der Auskunft (Bestandsnachweis) entnommen werden.

## **6.5.2 Amtsgericht**

Wenn das erste Suchkriterium komplett *leer* ist, dann wird als erste Stufe der Auswahl eine Liste der relevanten Amtsgerichtsbezirke (Grundbuchämter) angezeigt.

Wenn das Suchkriterium nicht leer ist, dann bezieht sich die Suche auf den Namen des zu suchenden *Grundbuchbezirks* und nicht auf den Namen des Amtsgerichtes.

Ein Grundbuchbezirk ist meist nach einer Gemarkung benannt, manchmal auch nach einer Gemeinde.

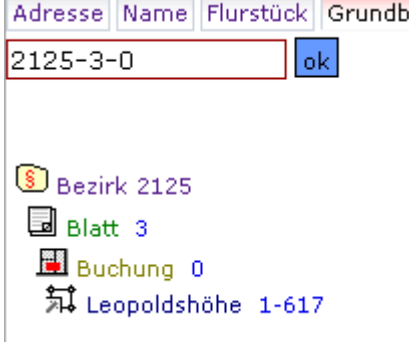

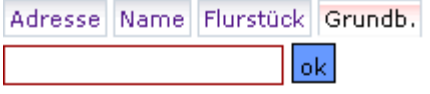

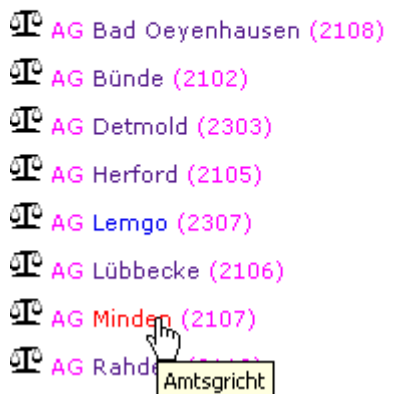

Die '*relevanten*' Grundbuchämter sind die, die im auszuwertenden Gebiet liegen und auf die daher fast alle alle Buchungen entfallen. Flurstücke *können* auch von Grundbuchämtern anderer Kreise oder sogar anderer Bundesländer gebucht sein. Dies ist aber so selten, dass es sich nicht lohnt, diese in der Auswahl anzubieten. Die Liste der relevanten Grundbuchämter muss manuell konfiguriert werden.

### **6.5.3 Grundbuchbezirk**

Wenn man ein Suchkriterium eingegeben hat oder ein Amtsgericht (Grundbuchamt) in der Auswahl angeklickt hat, dann bekommt man eine Liste der Grundbuch-Bezirke.

Wenn man das Suchkriterium eindeutig eingegeben hat, wird man auch sofort mit einer Liste der Grundbuch*blätter* in dem Bezirk belohnt.

Der Link auf AG (Amtsgericht) ermöglicht es, anschließend einen anderen Bezirk des Amtsgerichtes auszuwählen.

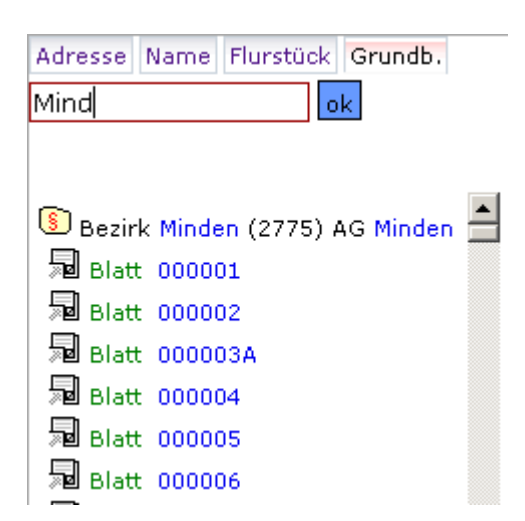

### **6.5.4 Blatt**

Die Liste der Grundbuchblätter kann sehr lang werden. Das übersteigt auch schon mal die maximal erlaubte Länge der Liste. Es nutzt aber sowieso nichts, seitenlang Nummern aufzulisten, wenn der Anwender nicht weiß, welche davon er sehen möchte.

Man muss eigentlich davon ausgehen, dass die *Blatt-Nummer bekannt ist*, sonst hat man keine Chance. Wenn die Listen-Ausgabe abbricht, dann kann man die angezeigte Nummer des Bezirks mit der Blatt-Nummer direkt als Suchkriterium eingeben, wie die Ausgabe es hier vorschlägt.

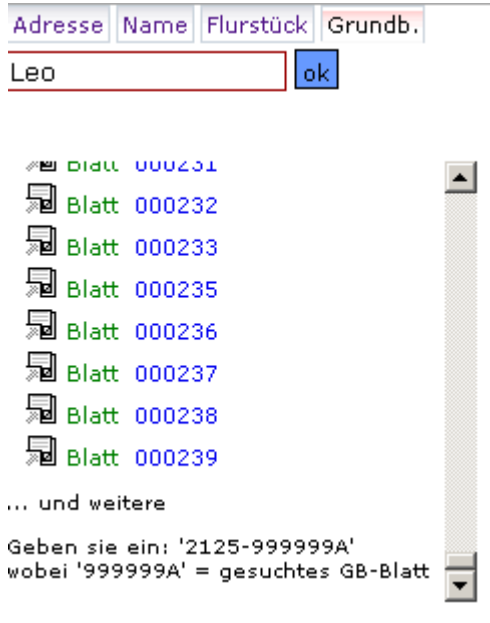

## **6.5.5 Buchung**

Die Buchung ist im Sprachgebrauch von ALKIS der Begriff für ein *Grundstück*. Die Nummer der Buchung auf einem Grundbuchblatt wurde im ALB noch 'BVNR' genannt, (laufende Nummer des Bestandsverzeichnisses).

Die Buchung ist eine Zwischenstufe zwischen Blatt und Flurstück ohne eigene Daten.

Wenn nur *eine* Buchung auf dem Blatt vorkommt, werden sofort auch die Flurstücke dazu gesucht und angezeigt.

Man kann eine Buchung direkt auswählen durch Anklicken der Buchungsnummer oder durch Eingabe des numerischen Kennzeichens. Auch in dem Fall werden sofort die darauf gebuchten Flurstücke angezeigt.

Die übergeordneten Objekte *Bezirk* und *Blatt* werden immer mit angezeigt. Man kann dies verwenden um *andere Blätter des Bezirks* oder *andere Buchungen des Blattes* zu suchen.

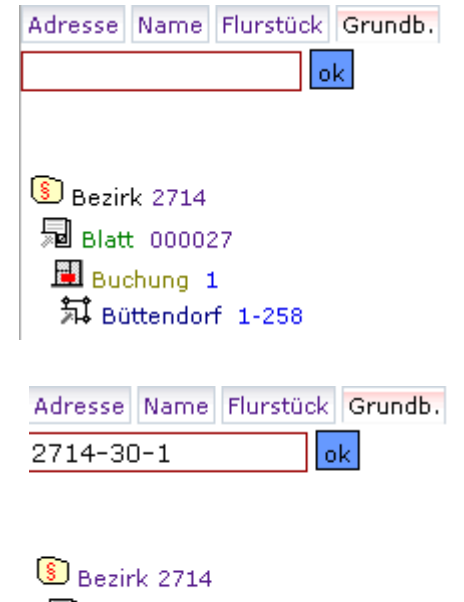

知 Büttendorf 4-226/54

国 staff\_30. **Buchung** 1

Wenn vom Blatt auf die Buchung verlinkt wurde (oberes Bild) kann von Blatt-Symbol die Auskunft aufgerufen werden. Das interne Ordnungsmerkmal (gml\_id) ist dann bereits bekannt und wurde mit übergeben.

Bei direkter Eingabe des Kennzeichens der Buchung ist jedoch kein Link zum Bestandsnachweis (Auskunft Blatt) möglich. Rufen sie zunächst das Blatt durch Klick auf die Blatt-Nummer auf, dadurch wird der Auskunft-Link möglich.

### **6.5.6 Flurstück**

Bewegt man den Mauszeiger über die Liste der Flurstücke wird die Lage des Flurstücks in der Übersichtskarte und im Kartenrahmen durch einen roten Punkt angezeigt.

Ein Mausklick auf die Zeile zentriert den Kartenrahmen auf das Flurstück. Der Maßstab ist konfigurierbar, Voreinstellung ist 1:750 (\$scalefs=750;).

# **7 Bedienung der Auskunft**

## *7.1 Ablauf*

Die ALKIS-Buchauskunft kann auf verschiedenen Wegen aufgerufen werden. Am häufigsten benutzt wird der Aufruf *aus einer Karte*. Dazu wird in der Kartendarstellung (WMS) eine Info aufgerufen (GetFeatureInfo). Diese verwendet eine Vorlage (Template) in die Werte des angeklickten Objektes (Flurstück) eingesetzt werden. Mit dem Kennzeichen wird zunächst eine *Kurzauskunft* als Einstieg angezeigt. Diese Kurzauskunft öffnet bei Mapbender (Vers. 2.7.x) in einem kleinen PopUp-Rahmen. Aus der Kurzauskunft können umfangreichere Nachweise zu verschiedenen Objekten in einem eigenen Fenster aufgerufen werden. Links auf weitere Nachweise werden dann jeweils im gleichen Fenster aufrufen.

Anders als bei den Vorgängerprogrammen für ALK und ALB kann bei ALKIS nun auch *aus der Navigation* (Suche) direkt ein Nachweisformat der Auskunft (Flurstück. Grundbuchblatt) aufrufen werden. Gleiches wäre auch für andere Anwendungen denkbar, die passende Kennzeichen ('gml\_id') gespeichert haben.

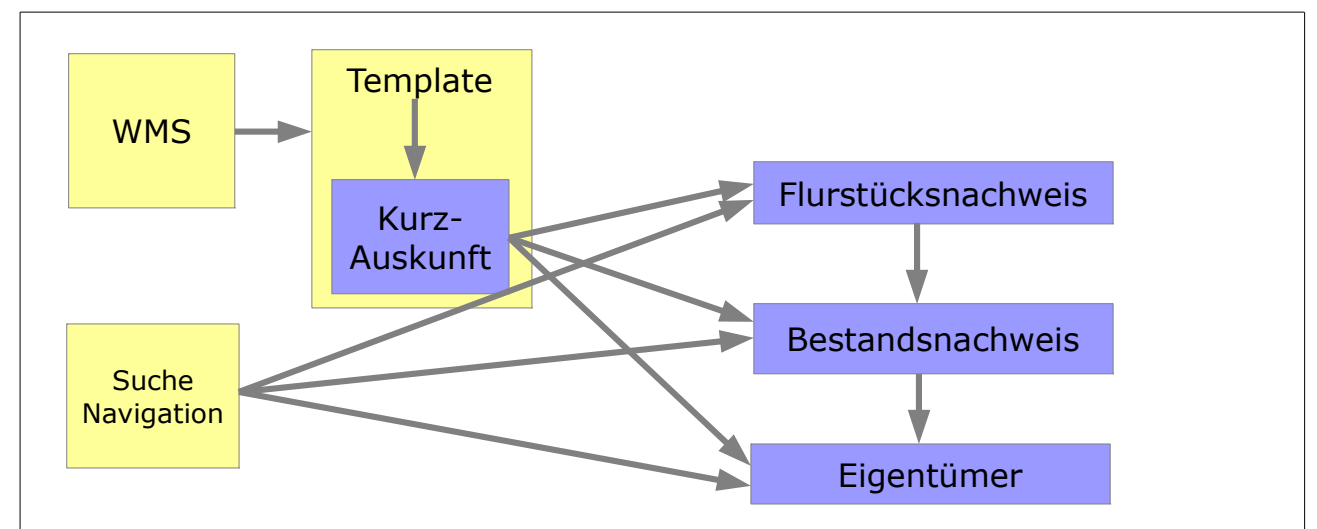

## *7.2 Einstieg Flurstück*

Wenn die Auskunft aus der Karte aufgerufen wird, erscheint zunächst eine Kurzauskunft in einem kleinen PopUp.

Man sieht Basisdaten zum angeklickten Flurstück, zum Grundbuch-Blatt und zum Eigentümer.

Für weitere Auskünfte können die Links am rechten Rand verwendet werden, die einzelne Nachweise mit mehr Details aufrufen.

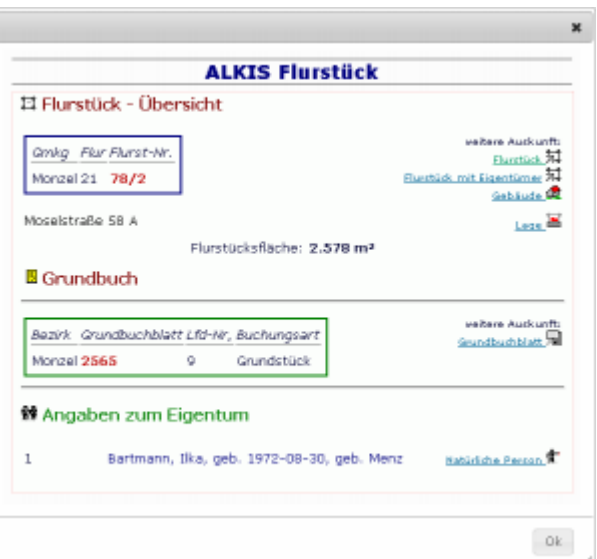

## *7.3 Einstieg Recht*

Neben dem Flurstück hat zur Zeit nur die Ebene 'Recht / Bau-, Raum- oder Bodenornungsrecht' eine Abfrage mit FeatureInfo.

Hierüber können *Baulasten*, *Flurbereinigungen* oder *Umlegungen* abgefragt werden.

Die davon betroffenen Flurstücke werden über geometrische Verschneidung in der Datenbank ermittelt. Die anteilig betroffene Fläche und die gesamte

Flurstücksfläche werden angezeigt.

Bei großen Flurbereinigungsverfahren können nicht alle Flurstücke hier angezeigt werden.

Da für Baurecht kein Nachweisformat existiert kann nur zu den Flurstücksnachweisen verlinkt werden.

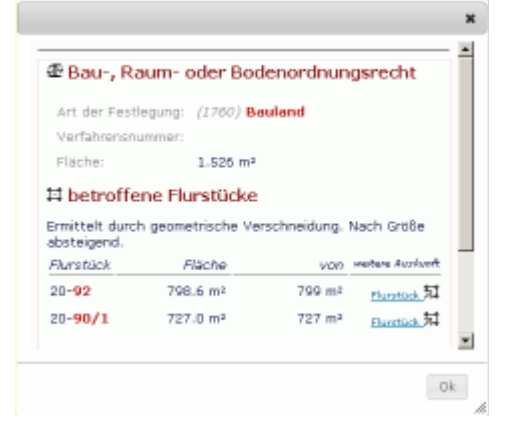

## *7.4 Generelle Funktionen*

Die Nachweisformate – *nicht die Kurzauskünfte* - der Buchauskunft können ausgedruckt werden. Die Formatierung unterscheidet zwischen Bildschirmdarstellung und Druck. Umschalter und Hyperlinks werden deshalb nicht mit gedruckt.

## **7.4.1 Seitenkopf**

Ein Streifen im Kopf des Seite trägt die individuelle Farbe der Nachweis-Art. Rechtsbündig invers wird darin die Kurzform des aktuellen *Kennzeichens* angezeigt. Dies Kennzeichen ist geeignet als Suchkriterium in der Navigation (siehe [6\)](#page-23-0). Nach Markieren des Kennzeichens kann es mit der

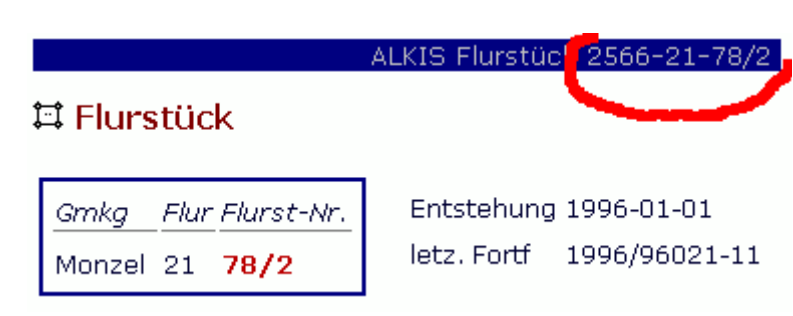

Tastenkombination '*Strg + C*' kopiert werden.

## **7.4.2 Seitenfuß**

Im *Fuß* (Bereich am unteren Rand) der Nachweisformate wird angezeigt:

Schaltfläche '<<**'**

Zurück-Funktion des Browsers

Schaltfläche '**Druck**'

Drucken-Funktion des Browsers

Schaltfläche '**X**'

Fenster schließen

#### **Benutzer** [Kennung]

Bei Bindung an die Mapbender-Authentifizierung (Siehe Konfiguration) wird der aktuell angemeldete Mapbender-Benutzer angezeigt.

Umschalter **Schlüssel ein/aus**

ein: vor jedem entschlüsselten Wert wird in Klammern kursiv hellgrau der Schlüsselwert angezeigt.

aus: nur der ausgeschriebene Wert wird angezeigt, nicht der Schlüsselwert

#### Umschalter **ID ein/aus**

Dieser Schalter ist *nur für Testzwecke* gedacht und muss in der Konfiguration eingeschaltet werden.

Ein: zu jedem Objekt wird mit Symbol *Doppelpfeil* ein Link zum Verfolgen der Relation zur Verfügung gestellt.

Hilfe zur Online-Auskunft

In der Konfiguration festgelegte URL zu einer Online-Hilfe.

#### **7.4.3 Kennzeichen**

Wichtige Kennzeichen wie Flurstücksnummer, Grundbuch-Blatt usw. werden in einem *Rahmen* angezeigt.

Die Rahmenfarbe korrespondiert mit der Farbe des Nachweises (farbiger Balken im Kopf). Das Kennzeichen ist in seine Stufen zerlegt.

Über jedem Wert steht die Bedeutung des Schlüssel-Teils.

### *7.5 Nachweis-Arten*

#### **7.5.1 Flurstücksnachweis**

Der Flurstücksnachweis zeigt alle Daten im Zusammenhang mit einem ALKIS-Flurstück.

Der Flurstücksnachweis wird aufgerufen aus der Navigation oder aus anderen Nachweisen.

Aus der Karte (WMS) wird der Flurstücksnachweis nur über den Zwischenschritt der Kurzauskunft aufgerufen.

#### *7.5.1.1 Balken*

Die farbige Kopfzeile des Flurstücksnachweises ist **Blau** und enthält rechtsbündig den Text 'ALKIS Flurstück [Kennzeichen]'.

Diese Kurzform des Kennzeichens hat das Format gggg-fff-zzzz/nnn und kann direkt als Eingabe für die Navigation verwendet werden.

- gggg = Gemarkunggsnummer
- $f\mathsf{f} f = \mathsf{F}$ urnummer
- zzzz = Flurstückskennzeichen (Zähler)
- /nnn = Nenner (nur bei Bruchnummerierung)

#### *7.5.1.2 Kennzeichen*

Besser lesbar ist das Flurstückskennzeichen im blauen Rahmen. Hier werden die Teile des Kennzeichens tabellerisch angezeigt mit den Überschriften '*Gmkg*', '*Flur*' und '*Flurst-Nr.*'.

Gemarkung wird entschlüsselt, also mit Namen angezeigt. Durch Einschalten des Parameters 'Schlüssel ein' im Fuß der Seite erhält man Gemarkungs*numme*r (Schlüssel) und Name.

#### 貫 Flurstück

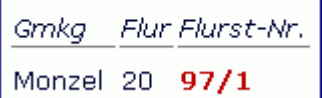

Daneben findet man zur Historie des Flurstücks die Angaben 'Enstehungsdatum' und 'letzte Fortführung'.

#### *7.5.1.3 Gebiet*

Gebietszugehörigkeit

Je eine Zeile für Gemeinde, Kreis und Regierungsbezirk.

#### *7.5.1.4 Lage*

Eine Lagebezeichnung kommt in 2 verschiedenen Ausprägungen vor:

**国** Adresse

Eine '*Lagebezeichnung mit Hausnummer*'.

Straße

Ein unbebautes Flurstück kann eine 'Lagebezeichnung ohne Hausnummer' haben. Dies ist der Hinweis auf die Lage an einer Straße. Auch die Straßenflurstücke selbst haben diesen Lagehinweis.

*Pseudonummer?*

*Diese dritte Variante von Lagebezeichnung tritt nur bei (Neben-) Gebäuden auf (siehe Abs. [7.5.5\)](#page-40-0), nicht bei Flurstücken.*

Die Lage ist am rechten Rand der Seite (unter 'weitere Auskunft') verlinkt zu einem eigenen Nachweis. Damit können weitere Flurstücke mit der gleichen Lage angezeigt werden.

#### *7.5.1.5 Nutzung*

 Die tatsächliche Nutzung war bei den Altverfahren ALK und ALB ein 'Abschnitt des Flurstücks' und als solcher mit einer Buchfläche versehen.

Bei der Umstellung nach ALKIS wurden benachbarte Abschnitte gleicher Nutzung zu größeren Einheiten zusammen gefasst, die nun unabhängig von Flurstücken sind.

Für die Nutzungsanteile im Flurstücksnachweis wird aktuell ermittelt ob und wie viel sich die Flurstücksfläche mit den Flächen der Nutzungen überlappt. Die Flächengrößen werden durch geometrische Verschneidung aus den Geometrien dieser beiden Objekte berechnet. Die Summe dieser Abschnitte kann geringfügig von der Buchfläche des Flurstücks abweichen.

### *7.5.1.6 Fläche*

Flurstücksfläche (Buchfläche)

*Neben der Flächenangabe am rechten Rand der Seite ist eine Suche nach Gebäuden zu dem Flurstück verlinkt. Siehe Abs. [7.5.5.](#page-40-0)*

#### *7.5.1.7 Klassifizierung*

*Die Klassifizierung fehlt noch in der aktuellen Programmversion*

#### *7.5.1.8 Grundbücher*

 Die Buchungen des aktuellen Flurstücks werden in einem grünen Rahmen in tabellarischer Form angezeigt: 'Bezirk', 'Grundbuchblatt' 'Lfd-Nr.' und 'Buchungsart'.

Bezirk und Buchungsart werden entschlüssel, d.h. mit Namen angezeigt. Über die Option 'Schlüssel ein' am unteren Seitenrand werden zusätzlich die numerischen Schlüssel angezeigt.

Zunächst werden die Grundbücher und Buchungssstellen angezeigt, auf denen das Flurstück gebucht ist. Bei komplexeren Buchungsarten (Erbbaurecht, Wohnungseigentum) werden in einer weiteren Verschachtelung auch die Grundbücher und Buchungssstellen mit *Rechten an* der Buchungsstelle des Flurstücks angezeigt.

Einige Angaben zu den komplexeren Buchungsarten werden nicht im Flurstücksnachweis angezeigt sondern nur im Bestandsnachweis. Dazu ist zu jedem Grundbuch am rechten Bildschirmrand ein eigener Bestandsnachweis verlinkt, der alle Daten zum Grundbuch anzeigt.

#### *7.5.1.9 Eigentümer*

 Über den Link '*mit Eigentümer*' können wahlweise auch Eigentümerangaben zum Flurstück angezeigt werden.

**术 Die Eigentümerangabe im Flurstücksnachweis erfolgt aber ohne Adresse.** 

Kompliziertere Fälle oder Eigentümer mit Adressangaben sollten über die *Bestandsnachweise* der Grundbücher dargestellt werden.

#### **7.5.2 Bestandsnachweis**

羀

 *7.5.2.1 Balken*

- *7.5.2.2 Kennzeichen*
- **7.5.3 Person**

會

- *7.5.3.1 Balken*
- *7.5.3.2 Kennzeichen*

#### **7.5.4 Lage**

ेळ

#### *7.5.4.1 Balken*

 *7.5.4.2 Kennzeichen*

#### <span id="page-40-0"></span> **7.5.5 Haus**

Δ.

 *7.5.5.1 Balken*

#### *7.5.5.2 Kennzeichen*

#### **7.5.6 Historie**

In der aktuellen Programmversion fehlt noch:

- Die Suche nach Vorgänger- oder Nachfolger-Flurstücken (Historie aus dem Vorgängerverfahren ALB).
- Suche nach der ALKIS-Flurstückshistorie